# <span id="page-0-1"></span><span id="page-0-0"></span>*FLS-2600 Tunable Laser Source*

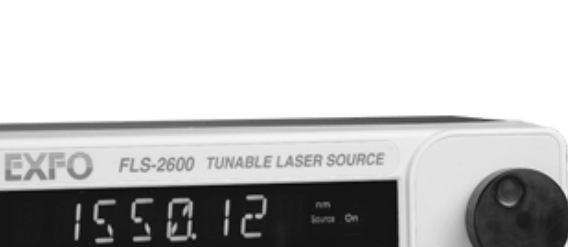

CE

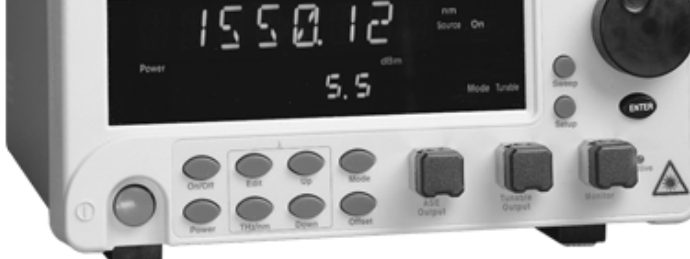

*Instruction Manual Second Edition P/N: MAN-141-I .2ACE*

*If the equipment described herein bears the symbol, the said equipment complies with the European Community Directive and Standards found in the Declaration of Conformity.*

*If the equipment described herein bears an* **FCC** *statement, the said equipment complies with the relevant Federal Communications Commission standards.*

All rights reserved. No part of this publication may be reproduced, stored in a retrieval system, or transmitted in any form or by any means, be it electronic, mechanical, photocopying, recording, or otherwise, without the prior written permission of EXFO Electro-Optical Engineering Inc. (EXFO).

Information provided by EXFO is believed to be accurate and reliable. However, no responsibility is assumed by EXFO for its use nor for any infringements of patents or other rights of third parties that may result from its use. No license is granted by implication or otherwise under any patent rights of EXFO.

EXFO's Commerce And Government Entities (CAGE) code under the North Atlantic Treaty Organization (NATO) is 0L8C3.

The information contained in this manual is subject to change without notice.

© 2001 EXFO Electro-Optical Engineering Inc.

Words which we consider as trademarks have been identified as such. However, neither the presence nor absence of such identification affects the legal status of any trademark.

*February 2001*

## **Contents**

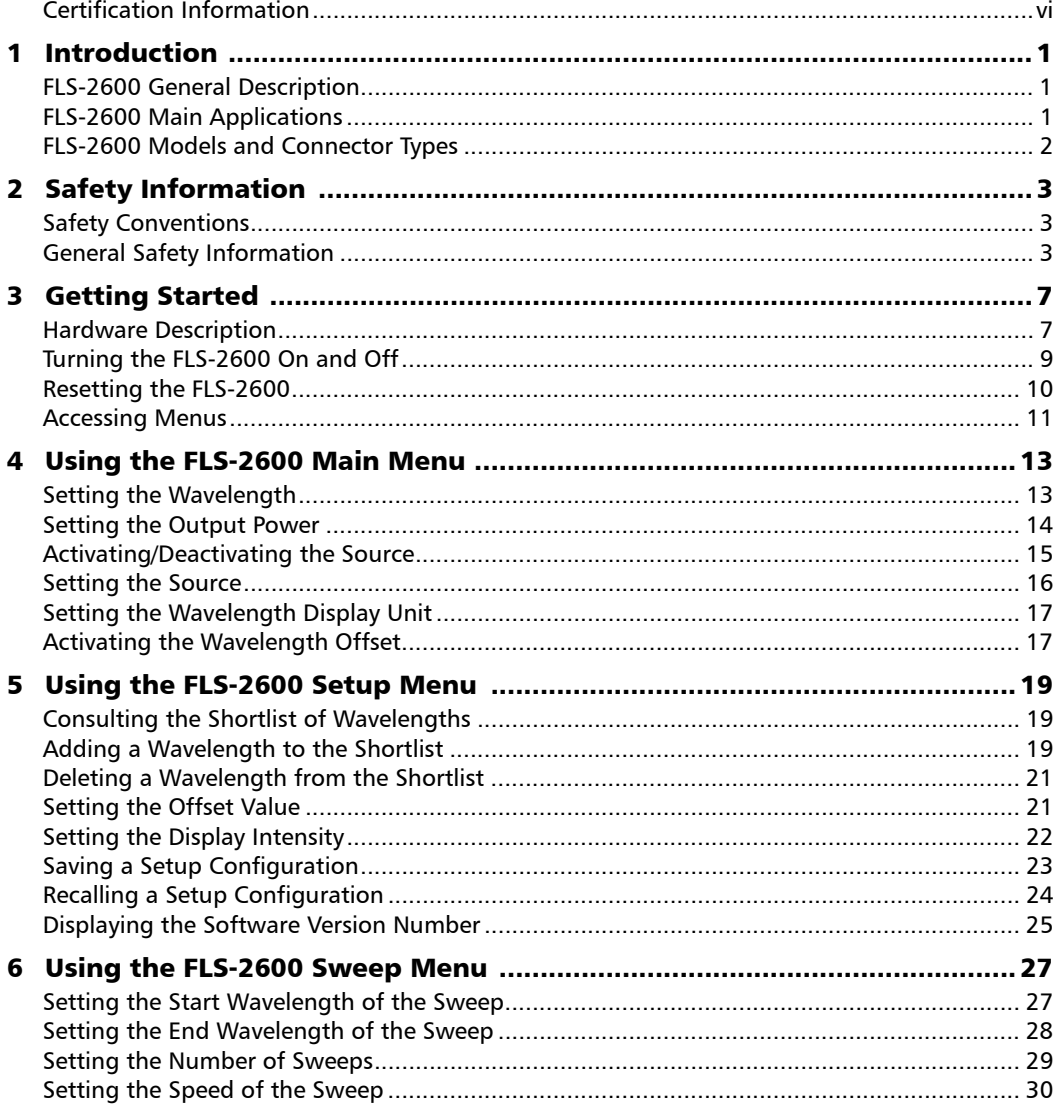

Tunable Laser Source

iii

#### **Contents**

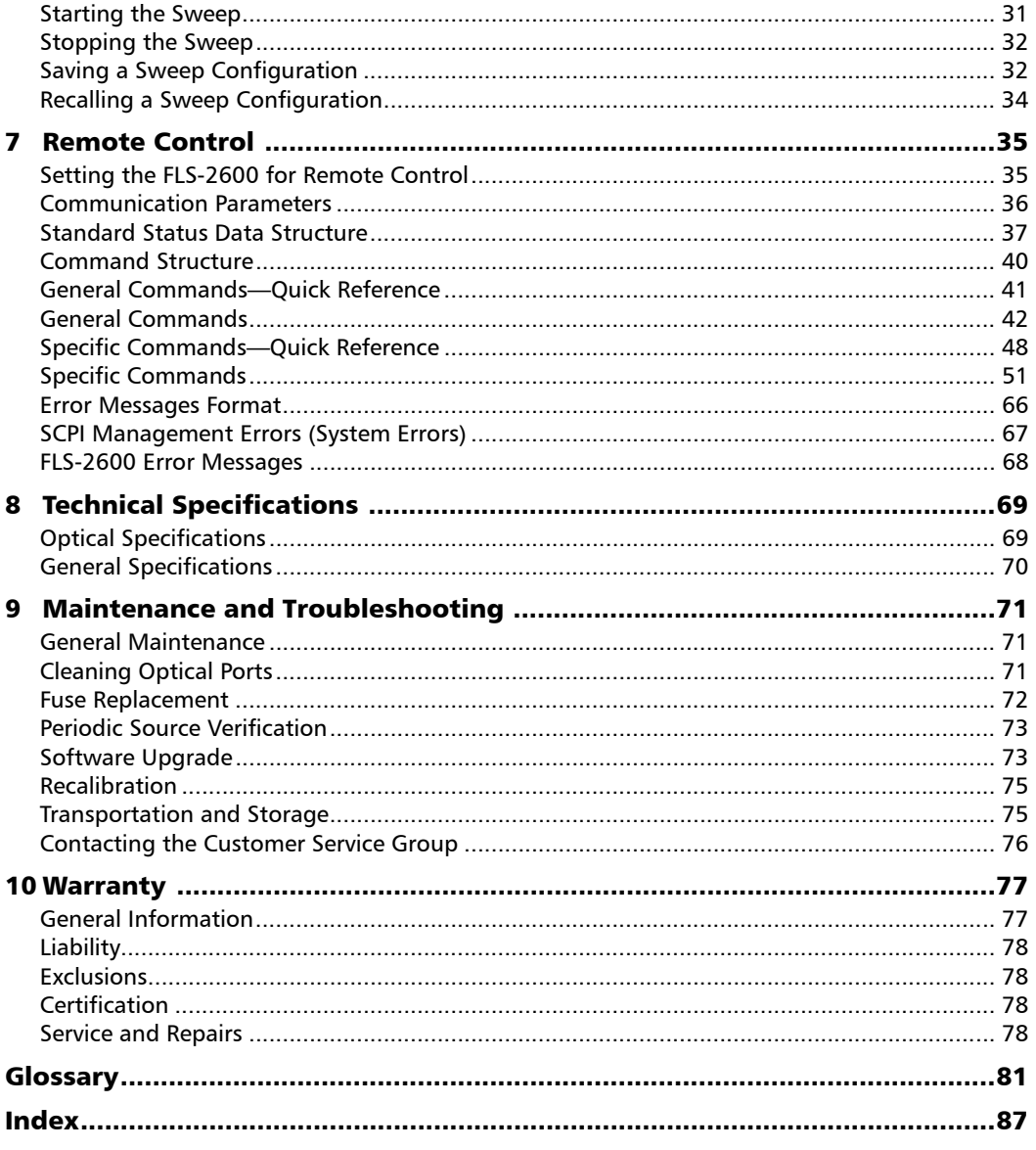

iv

FLS-2600

## **Figures**

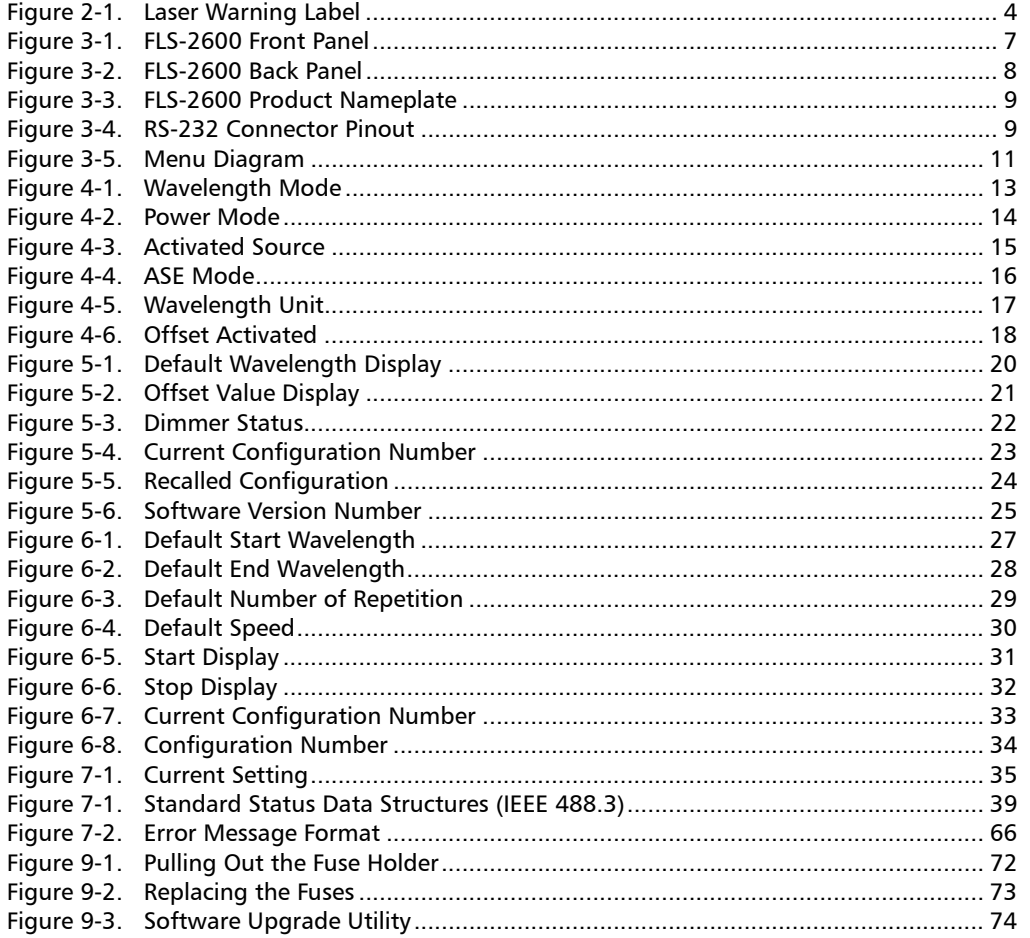

Tunable Laser Source

 $\overline{\textbf{v}}$ 

## <span id="page-5-0"></span>Certification Information

#### F.C.C. INFORMATION TO USER

This unit has been tested and found to comply with the limits for a Class B digital device, pursuant to Part 15 (Subpart B) of the FCC Rules. These limits are designed to provide reasonable protection against harmful interference in a residential installation. This unit generates, uses, and can radiate radio frequency energy and, if not installed and used in accordance with the instruction manual, may cause harmful interference to radio communications. However, there is no guarantee that interference will not occur in a particular installation. If this unit does cause harmful interference to radio or television reception, which can be determined by turning the unit off and on, the user is encouraged to try to correct the interference by one or more of the following measures:

- ➤ Reorient or relocate the receiving antenna.
- ➤ Increase the separation between the unit and receiver.
- ➤ Connect the unit into an outlet on a circuit different from that to which the receiver is connected.
- ➤ Consult the dealer or an experienced radio/TV technician for help.

## WARNING

**Changes or modifications not expressly approved by EXFO Electro-Optical Engineering Inc. could void the user's authority to operate the unit.**

➤ This unit is equipped with a shielded three-wire power cord and plug. Use this power cord in conjunction with a properly grounded electrical outlet to avoid electrical shock and to reduce radio frequency interference that may emanate from the power cord.

vi [FLS-2600](#page-0-1)

- ➤ Use of shielded remote I/O cables, with properly grounded shields and metal connectors, is recommended in order to reduce radio frequency interference that may emanate from these cables.
- ➤ When the GPIB option is present, this unit is equipped with a shielded GPIB cable.

#### INDEPENDENT LABORATORY TESTING

This unit has undergone extensive  $\mathsf{C}\,\mathsf{E}\,$  certification testing both internally, at EXFO, and externally, at an independent, qualified laboratory. All pre-qualification tests were performed at EXFO while all final tests were performed at UltraTech Engineering Labs Inc., a renowned test laboratory from Mississauga, Canada. This guarantees the unerring objectivity and authoritative compliance of all test results.

### $C \in I$ NFORMATION TO USER

This unit has been tested and found to comply with the limits for a Class B digital device. Please see the Declaration of Conformity.

[Tunable Laser Source](#page-0-0) **viii** and the set of the set of the set of the set of the set of the set of the set of the set of the set of the set of the set of the set of the set of the set of the set of the set of the set of the

This page is intentionally left blank.

# <span id="page-8-1"></span><span id="page-8-0"></span>*1 Introduction*

## FLS-2600 General Description

The FLS-2600 Tunable Laser Source combines a tunable laser with a broadband source covering the 1520 to 1570 nm range. The FLS-2600 has been specially designed for testing passive components. Its coherence length is perfectly suited for detecting parasitic etalon or other interference effects inside components. This medium coherence also avoids problems such as connector-induced interference, which is common when using high-coherence, external cavity lasers. Its ruggedness and immunity to vibration make it perfect for production testing, product qualification, and R&D use.

The 60 dB sidemode suppression ratio of the FLS-2600 Tunable Laser Source provides a better dynamic range than what is possible with a traditional external cavity laser, thus allowing you to measure crosstalk at the higher level that is required for passive component testing.

## <span id="page-8-2"></span>FLS-2600 Main Applications

Main applications include the complete characterization or alignment of filters, multiplexers, Bragg gratings, and other DWDM components. For EDFA testing, use the FLS-2600 Tunable Laser Source to check wavelength-dependent gain, noise contribution, and saturation properties. It is also very useful for determining the spectral sensitivity of receivers and detectors.

Furthermore, the FLS-2600 Tunable Laser Source is also equipped to operate in amplified spontaneous emission mode as a non-coherent broadband source with a spectrum of non-flattened erbium-doped fiber. This operation mode is ideal for high-loss tests (isolation, directivity, and return loss) on passive components.

The FLS-2600 Tunable Laser Source is controlled by supplied software that offers both manual and programmed specifications of wavelength output and power level, as well as a range of sweep options. This easy-to-use, flexible software allows the FLS-2600 Tunable Laser Source to be combined with a wide variety of other test equipment to perform automated measurements.

The FLS-2600 Tunable Laser Source can be controlled through standard GPIB and RS-232 interfaces from any compatible PC or test station.

The FLS-2600 is particularly well suited to the most demanding laboratory and manufacturing qualification applications.

## <span id="page-9-0"></span>FLS-2600 Models and Connector Types

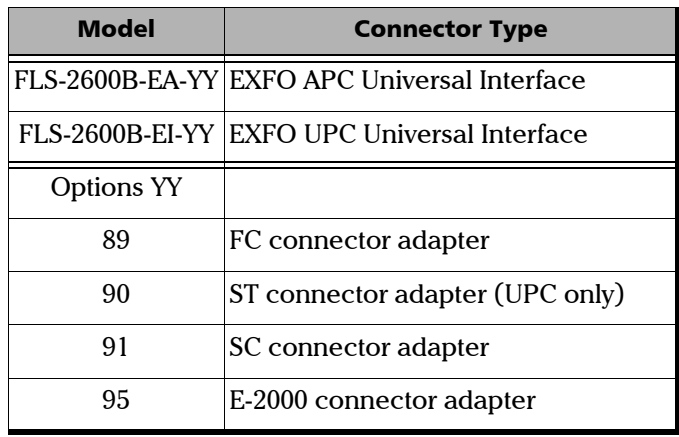

*Table 1-1. FLS-2600 Model and Connector Types*

 $\sim$  [FLS-2600](#page-0-1)

# <span id="page-10-1"></span><span id="page-10-0"></span>*2 Safety Information*

## Safety Conventions

You should understand the following conventions before using the product described in this manual:

## WARNING

Refers to a potential *personal* hazard. It requires a procedure that, if not correctly followed, may result in bodily harm or injury. Do not proceed beyond a **WARNING** unless you understand and meet the required conditions.

## **CAUTION**

Refers to a potential *product* hazard. It requires a procedure that, if not correctly followed, may result in component damage. Do not proceed beyond a **CAUTION** unless you understand and meet the required conditions.

### IMPORTANT

Refers to any information regarding the operation of the product that you should not overlook.

## <span id="page-10-3"></span><span id="page-10-2"></span>General Safety Information

## WARNING

**Do not install or terminate fibers while a laser source is active. Never look directly into a live fiber and ensure that your eyes are protected at all times.**

## **CAUTION**

**Use of controls, adjustments, and procedures for operation and maintenance other than those specified herein may result in hazardous radiation exposure.**

## **CAUTION**

**Use of optical instruments with this product will increase eye hazard.**

#### Safety Precautions

While handling optical fibers, laser radiation may be encountered at source output ports and at fiber ends. Avoid long-term exposure to laser radiation.

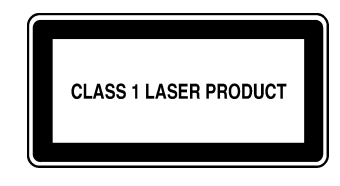

*Figure 2-1. Laser Warning Label*

<span id="page-11-0"></span>The following safety precautions must be observed during the operation and servicing of the units. Failure to comply with these precautions or with specific indications elsewhere in this manual violates safety standards of intended use of the unit. EXFO assumes no liability for the user's failure to comply with these requirements.

- ➤ This unit is intended for indoor use only.
- ➤ Unit covers can only be opened by an EXFO trained employee.
- ➤ Before powering on the unit, all grounding terminals, extension cords, and devices connected to it should be connected to a protective ground via a ground socket. Any interruption of the protective grounding is a potential shock hazard and may cause personal injury.
- ➤ Whenever the ground protection is impaired, the unit is not to be used and must be secured against any accidental or unintended operation.
- ➤ Only fuses with the required rated current and specified type (IEC, 250 V, 2 A, fast blow, 0.197 in. x 0.787 in./5 mm x 20 mm) may be used for replacement. Do not use repaired fuses or short-circuited fuse holders.
- ➤ The unit must be positioned in a way not to block the ventilation holes located on each side of the unit.
- ➤ Any adjustments, maintenance, and repair of opened units under voltage should be avoided and carried out only by skilled personnel aware of the hazards involved. Do not attempt internal service or adjustment unless another person qualified in first aid is present. Do not replace any components while power cable is connected.
- ➤ Operation of any electrical instrument around flammable gases or fumes constitutes a major safety hazard.
- ➤ Installation of replacement parts or modification of the unit should be carried out by authorized personnel only.
- ➤ Capacitors inside the unit may be charged even if the unit has been disconnected from its electrical supply.

#### AC Requirements

The FLS-2600 can operate from any single-phase AC power source between 100 and 240 V (50/60 Hz). The maximum input current is 2 A.

#### Power Cable

The FLS-2600 uses an international safety standard three-wire power cable. This cable serves as a ground when connected to an appropriate AC power receptacle. The type of power cable supplied with each unit is determined according to the country of destination.

Only qualified electricians should connect a new plug if needed. The color coding used in the electric cable depends on the cable. New plugs should meet the local safety requirements and include the following features:

- ➤ adequate load-carrying capacity
- ➤ ground connection
- ➤ cable clamp

## WARNING

**To avoid electrical shock, do not operate the unit if there are signs of damage to any part of the outer surface (covers, panels, etc.).**

**To avoid serious injury, the following precautions must be observed before powering on the unit.**

- ➤ If the unit is to be powered via an auto-transformer for voltage reduction, the common terminal must be connected to the grounded power source pole.
- ➤ Insert the plug into a power outlet with a protective ground contact. Do not use an extension cord without a protective conductor.
- ➤ Before powering on the unit, the protective ground terminal of the unit must be connected to a protective conductor using the unit power cord.
- ➤ Do not tamper with the protective ground terminal.

# <span id="page-14-0"></span>*3 Getting Started*

This section presents a description of the hardware, provides information on how to turn the FLS-2600 on and off, and describes the software main menu.

### <span id="page-14-1"></span>Hardware Description

#### Variable speed selection knob for menu navigation and parameter setting LED indicating that the tunable output is onSweep menu access Display **EXFO** FLS-2600 TUNABLE LASER SOURCE **Wavelength** control Source control ΩQ  $\left( \bullet \right)$ On/off Ēdi button A<sub>BE</sub><br>Output Tunable<br>Output Power control Display unit control Confirmation button Shortlist controls Monitor port Setup menu access Source mode control (tunable/ASE) Tunable output port (cap opened) Offset control ASE output port (cap closed)

#### Front Panel

*Figure 3-1. FLS-2600 Front Panel*

<span id="page-14-2"></span>*Note: Your FLS-2600 may slightly differ from the above illustration.*

#### Getting Started

*Hardware Description*

#### Back Panel

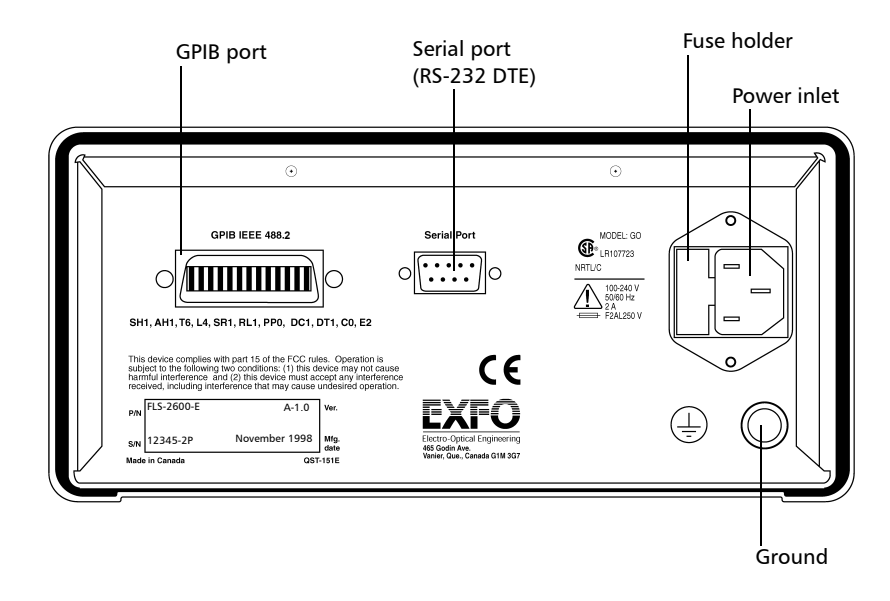

*Figure 3-2. FLS-2600 Back Panel*

<span id="page-15-0"></span>*Note: Your FLS-2600 may slightly differ from the above illustration.*

#### Product Nameplate

The product nameplate, shown in [Figure 3-3,](#page-16-1) provides the following information:

- ➤ the part number (*P/N*) identifying configuration and connector type
- ➤ the serial number (*S/N*)
- ➤ the product version (*Ver.*)
- ➤ the date of manufacturing (*Mfg. date*)

<span id="page-16-1"></span>

| Part number         | $-$ P/N | <b>FLS-2600-E</b> | $A - 1.0$ | Ver. | Version number                                                               |
|---------------------|---------|-------------------|-----------|------|------------------------------------------------------------------------------|
| Serial number - S/N |         | 12345-AB          |           | date | November 1998 $\Big \!\mathop{\rm Mfg}\limits_{\rm data}$ Manufacturing date |

*Figure 3-3. FLS-2600 Product Nameplate*

#### RS-232 Connector Pinout

The RS-232 connector (serial port) at the back of the FLS-2600 uses a DTE pinout configuration.

|  | $\frac{2}{\bullet}$ | $\ddot{\bullet}$ | $\bullet$     |        | $\frac{5}{9}$ |  |
|--|---------------------|------------------|---------------|--------|---------------|--|
|  | 6                   | $\frac{1}{7}$    | $\frac{1}{8}$ | ۰<br>9 |               |  |

*Figure 3-4. RS-232 Connector Pinout*

<span id="page-16-2"></span>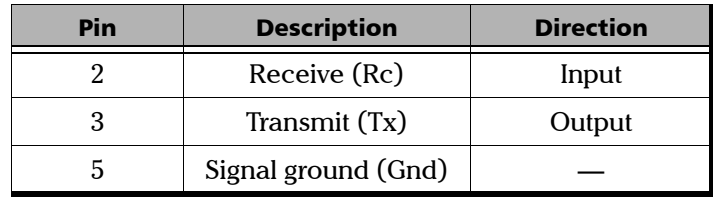

*Table 3-1. RS-232 Connector Pinout Configuration*

## <span id="page-16-0"></span>Turning the FLS-2600 On and Off

## IMPORTANT

**Before turning on the FLS-2600, please read the** *[General Safety](#page-10-3)  [Information](#page-10-3)* **on page 3.** 

To turn the FLS-2600 on and off, press the red button in the lower left-hand corner of the front panel.

Upon startup, the unit beeps twice, performs a self-test, and then enters the main menu (in tunable mode) with the same settings that were active when the unit was last turned off, with the source deactivated.

When the unit is turned off, the following items remain in non-volatile memory:

- ➤ current power setting
- ➤ current wavelength setting
- ➤ current source (tunable/ASE)
- ➤ current display mode (wavelength/power)
- ➤ current wavelength display unit (nm/THz)
- ➤ shortlisted wavelengths (up to 400)
- $\blacktriangleright$  offset setting (up to 5)
- ➤ remote control settings
- ➤ saved configurations (up to 10)
- *Note: The power cord is the most effective disconnecting device. To ensure the power is completely turned off, disconnect the power cord.*

Certain internal mechanisms can sometimes take a few seconds to adjust, depending on the operation. If the FLS-2600 is performing internal adjustments (for example after having changed the wavelength or the source mode), no buttons should be pressed while data flashes on the display.

#### <span id="page-17-0"></span>Resetting the FLS-2600

While turning on the unit, press *ENTER* until the unit beeps repeatedly. All the user-defined parameters are reset to their default values.

### <span id="page-18-0"></span>Accessing Menus

The blue buttons to the right of the display give access to single-level menus: *Sweep* and *Setup*. Access to these menus is possible in any situation of the main menu in tunable operation, even while the source is active. The following diagram shows these two menus and their items.

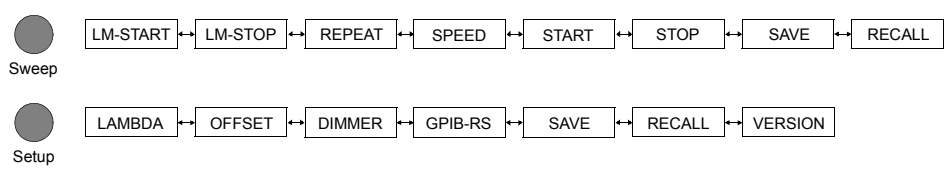

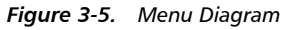

<span id="page-18-1"></span>To move between menu items, rotate the selection knob.

To exit a menu, press the button that gave access to the menu (the FLS-2600 will return to the state in which it was prior to entering the menu).

It is not possible to toggle between the *Sweep* and *Setup* menus without first exiting the active menu.

*Note: The unit will beep whenever the FLS-2600 does not allow an operation.*

This page is intentionally left blank.

# <span id="page-20-0"></span>*4 Using the FLS-2600 Main Menu*

The FLS-2600 main menu gives access to the following options (which are explained in the next sections):

- ➤ wavelength mode (see *[Setting the Wavelength](#page-20-1)* on page 13)
- ➤ power mode (see *[Setting the Output Power](#page-21-0)* on page 14)
- ➤ source activation/deactivation (see *[Activating/Deactivating the Source](#page-22-0)* [on page 15\)](#page-22-0)
- ➤ source selection (tunable/ASE) (see *[Setting the Source](#page-23-0)* on page 16)
- ➤ wavelength display unit (see *[Setting the Wavelength Display Unit](#page-24-0)* on [page 17](#page-24-0))
- ➤ offset activation (see *[Activating the Wavelength Offset](#page-24-1)* on page 17)

## <span id="page-20-1"></span>Setting the Wavelength

There are two ways of setting the wavelength: You can either use the knob or select a wavelength from the shortlist of wavelengths. Both ways are explained below.

To set the wavelength,

*1.* Press *Edit*. The *Edit* marker appears in the upper left-hand corner of the display, indicating that you have entered the wavelength mode.

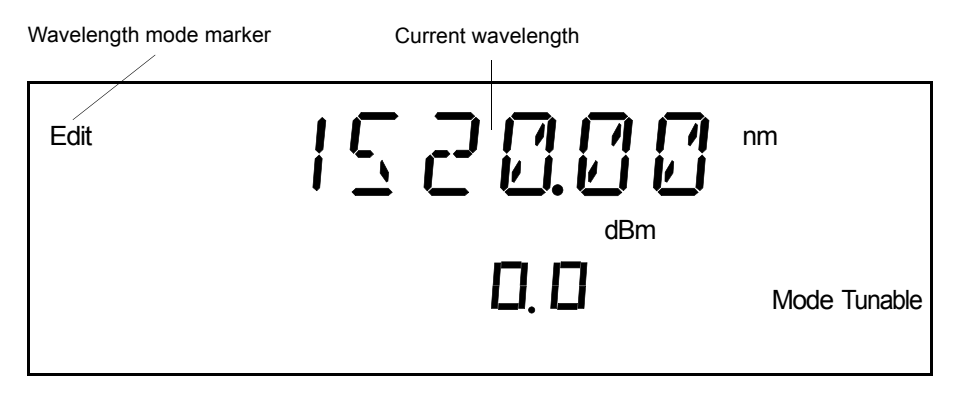

<span id="page-20-2"></span>*Figure 4-1. Wavelength Mode*

#### Using the FLS-2600 Main Menu

*Setting the Output Power*

- *2.* Rotate the knob clockwise or counter-clockwise until the desired wavelength is displayed. (You can select a wavelength between 1520.00 and 1570.00 nm at a resolution of 0.01 nm.) The *Press Enter* marker starts blinking on the display.
- *3.* Press *ENTER* to validate the new wavelength output.
- *Note: If you change the wavelength while the source is active, the new wavelength output will not be activated until you press ENTER.*

It is also possible to select a wavelength from a shortlist of wavelengths used most often, by pressing the *Up* or *Down* button and then *ENTER*. Keep the *Up* or *Down* button pressed continuously to accelerate the scan in the shortlist.

To modify the shortlist of available wavelengths, see *[Adding a Wavelength](#page-26-3)  [to the Shortlist](#page-26-3)* on page 19 and *[Deleting a Wavelength from the Shortlist](#page-28-3)* on [page 21.](#page-28-3)

### <span id="page-21-0"></span>Setting the Output Power

The output power mode is only accessible from the main menu (i.e., not in the *Sweep* or *Setup* menu). To set the output power mode,

*1.* Press *Power*. The *Power* marker appears on the display, indicating that you have entered the power mode.

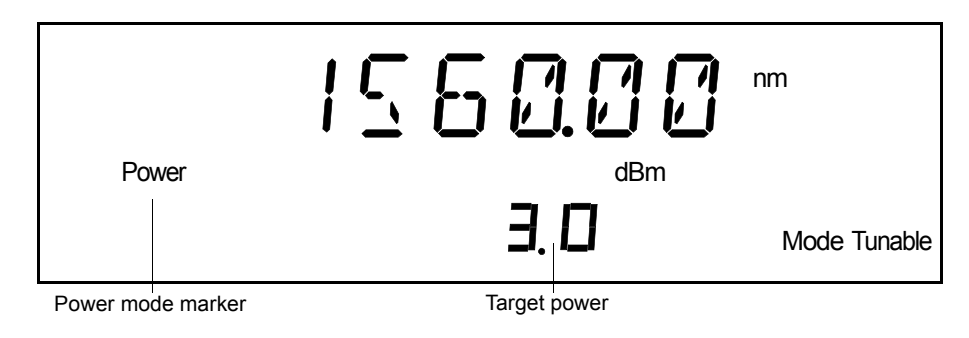

*Figure 4-2. Power Mode*

<span id="page-21-1"></span>**14** [FLS-2600](#page-0-1)

*2.* Rotate the knob clockwise or counter-clockwise until the desired output power level is displayed. You can select a power level up to 6.0 dBm (see below) by increments of 0.1 dBm. If you change the power while the source is active, the new output power changes accordingly (i.e., with no need to validate the new output power).

#### Choosing between Target Power and Actual Power

You can select a power level between the minimum and maximum values established during calibration (the calibration values are between 0.0 and 6.0 dBm). However, since the FLS-2600 will start saturating at a given output power, typically around 3.5 dBm, the actual power will differ from the target power. The target power will be displayed in power mode, while the actual power will be displayed in wavelength mode after some stabilization time (with active source).

*Note: It is possible to select a wavelength from the shortlist while in power mode by pressing the* Up *or* Down *button, then* ENTER*.*

## <span id="page-22-0"></span>Activating/Deactivating the Source

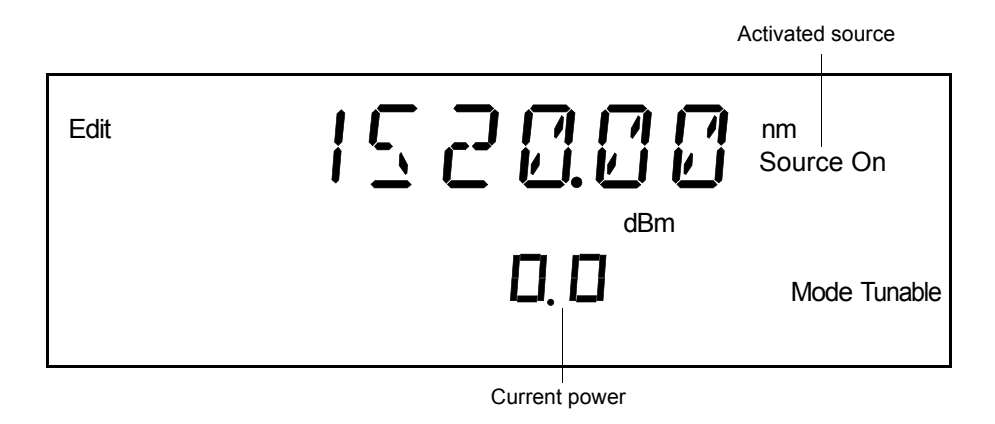

*1.* Press *On/Off*. The *Source On* marker appears on the display.

<span id="page-22-1"></span>*Figure 4-3. Activated Source*

#### Using the FLS-2600 Main Menu

*Setting the Source*

- *2.* After approximately one second, the *Active* LED lights up on the fascia to indicate that the source is active at the wavelength, at the output power, and in the mode currently selected.
- *3.* To deactivate the source, press *On/Off* again.

## <span id="page-23-0"></span>Setting the Source

Press *Mode* to toggle the source between tunable and ASE (amplified spontaneous emission) operation.

In ASE mode, the laser cavity is appropriately modified so that the laser operates in a non-coherent broadband mode, with a spectrum typical of a non-flattened erbium-doped fiber source. In ASE mode, the FLS-2600 operates at 1550 nm with an output power over 4 dBm. The only operations possible in this mode are source activation/deactivation and mode selection.

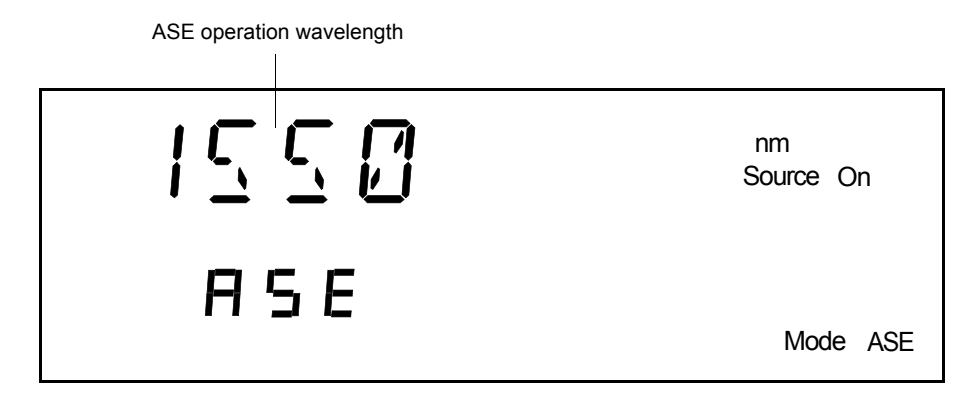

*Figure 4-4. ASE Mode*

<span id="page-23-1"></span>*Note: Changing the source mode when the source is active will switch off the source.*

## <span id="page-24-0"></span>Setting the Wavelength Display Unit

Press *THz/nm* to toggle between the nanometer (nm) and terahertz (THz) wavelength display units. The *nm* or *THz* marker appears on the display according to your selection.

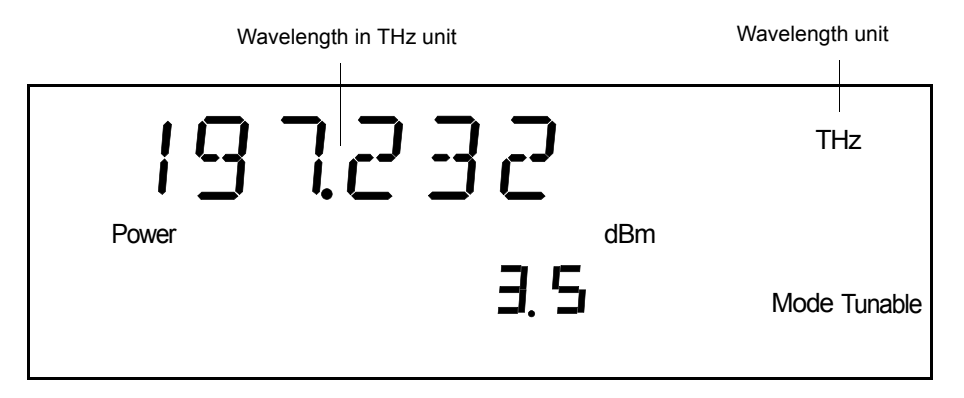

*Figure 4-5. Wavelength Unit*

<span id="page-24-2"></span>The wavelength unit selection affects all the wavelength settings concerned, except for the wavelength settings in the *Sweep* menu (in the *Sweep* menu, the wavelength unit is always expressed in nm).

## <span id="page-24-1"></span>Activating the Wavelength Offset

This function allows you to activate the preset wavelength offset value. It is mainly used for calibration purposes and actually has an effect on the display only. The offset function is accessible in power and wavelength modes when the source is in tunable operation.

The offset does not modify the tuning range of the FLS-2600, but shifts it accordingly (on the display). For example, applying an offset of -02.00 nm will result in a displayed tuning range of 1518.00 to 1568 nm if the offset is activated.

To change the offset value, see *[Setting the Offset Value](#page-28-4)* on page 21.

#### Using the FLS-2600 Main Menu

*Activating the Wavelength Offset*

To activate the offset, press *Offset*. The *Offset On* marker appears on the display, and the wavelength displayed changes according to the offset value.

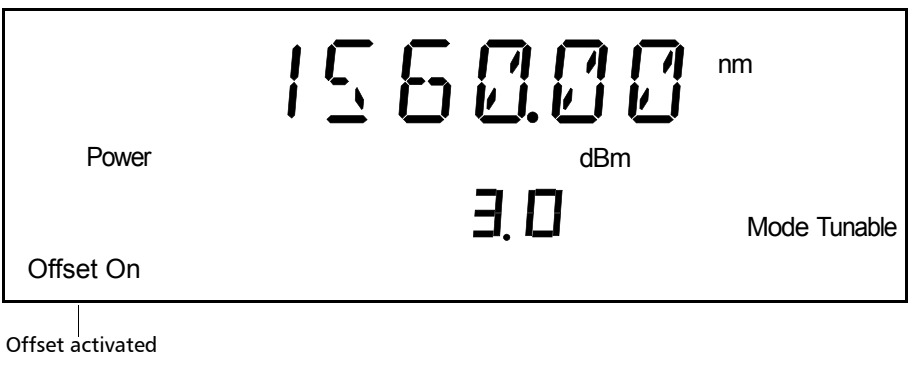

<span id="page-25-0"></span>*Figure 4-6. Offset Activated*

# <span id="page-26-0"></span>*5 Using the FLS-2600 Setup Menu*

The first item in the *Setup* menu is the shortlist of wavelengths (LAMBDA mode), i.e., the preset wavelengths that will be readily available in the main menu by simply pressing *Up* or *Down*. Up to 80 wavelengths can be stored in the shortlist for each configuration (see *[Saving a Setup](#page-30-0)  [Configuration](#page-30-0)* on page 23).

*Note: By default, 32 different ITU wavelengths are saved in the shortlist of wavelengths. It is possible to modify this preset list of wavelengths, but they will be recalled automatically in configuration 1 of the* Setup *menu after a reset of the unit.*

## <span id="page-26-1"></span>Consulting the Shortlist of Wavelengths

To consult the shortlist of wavelengths,

- *1.* Press *Setup*. The *Lambda* marker appears on the display.
- *2.* Press *ENTER* to enter LAMBDA mode. The *Edit* marker appears in the lower part of the display.
- *3.* Rotate the knob clockwise to see the wavelengths included in the shortlist.

### <span id="page-26-3"></span><span id="page-26-2"></span>Adding a Wavelength to the Shortlist

To add a wavelength to the shortlist,

- *1.* Press *Setup*. The *Lambda* marker appears on the display.
- *2.* Press *ENTER* to enter LAMBDA mode. The *Edit* marker appears in the lower part of the display.
- *3.* Rotate the knob clockwise until *Add* is displayed (if the shortlist is empty, *Add* is immediately displayed).
- *4.* Press *Edit*. A default wavelength is suggested, in nm or THz, as selected in the main menu, and the *Edit* marker starts blinking in the lower part of the display.

*Adding a Wavelength to the Shortlist*

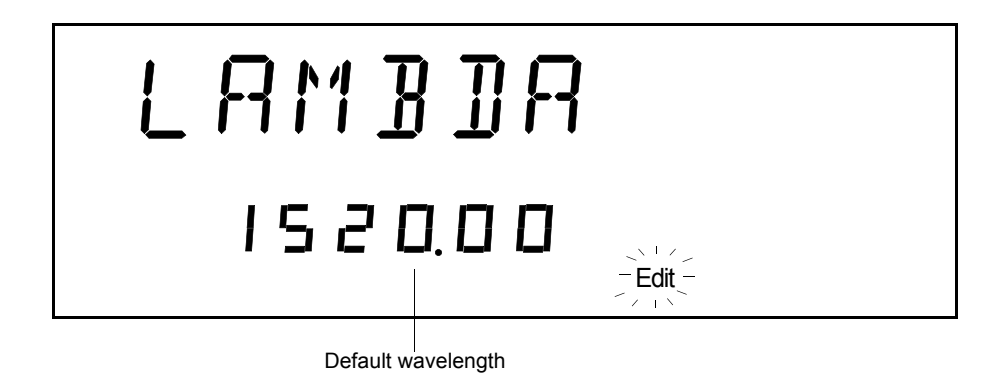

*Figure 5-1. Default Wavelength Display*

- <span id="page-27-0"></span>*5.* Rotate the knob clockwise or counter-clockwise until the desired wavelength is displayed, then press *ENTER* (pressing *Edit* at this step will cancel the operation). The *Edit* marker stops blinking.
- *6.* If you want the selected wavelength to be readily available from the main menu, press  $Up$ . A  $\blacktriangleright$  marker appears after the wavelength on the display. If you do want the selected wavelength to be included in the shortlist but not available in the main menu, press  $Up$  again (the  $\blacktriangleright$ marker disappears).
- *Note: Wavelengths are stored in the shortlist in ascending order. If a wavelength is already included in the shortlist, the unit will beep and the wavelength will not be added to the shortlist.*

It is also possible to **modify** a wavelength in the shortlist. Rotate the knob clockwise or counter-clockwise until the desired preset wavelength is displayed, then press *Edit*. The *Edit* marker starts blinking in the lower part of the display. Then follow the instructions of step 5 above.

*7.* To exit the *Setup* menu, press *ENTER* (the *Edit* markers disappears), then *Setup*.

## <span id="page-28-3"></span><span id="page-28-0"></span>Deleting a Wavelength from the Shortlist

To delete a wavelength from the shortlist,

- *1.* Press *Setup*.
- *2.* Press *ENTER* to enter LAMBDA mode. The *Edit* marker appears in the lower part of the display.
- *3.* Rotate the knob clockwise until *dEL* is displayed.
- *4.* Press *Edit*. The first shortlisted wavelength blinks on the display.
- *5.* Rotate the knob clockwise or counter-clockwise until the shortlisted wavelength to be deleted is displayed, then press *ENTER* (pressing *Edit* at this step will cancel the operation).
- *6.* To exit the *Setup* menu, press *ENTER* (the *Edit* marker disappears), then *Setup*.

## <span id="page-28-4"></span><span id="page-28-1"></span>Setting the Offset Value

- *1.* Press *Setup*.
- *2.* Rotate the knob clockwise until *OFFSET* is displayed. The current offset value appears, in nm or THz, as selected in the main menu.

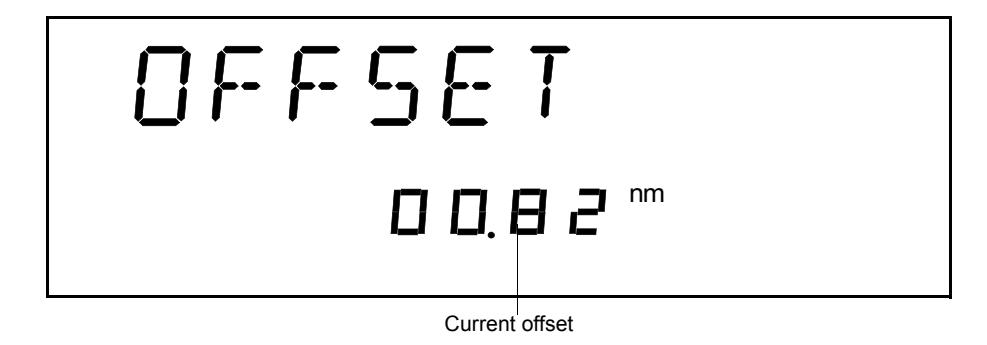

<span id="page-28-2"></span>*Figure 5-2. Offset Value Display*

#### Using the FLS-2600 Setup Menu

*Setting the Display Intensity*

- *3.* Press *ENTER*. The *Edit* marker starts blinking in the lower part of the display.
- *4.* Rotate the knob clockwise or counter-clockwise until the desired offset value is displayed, then press *ENTER*. You can select a value between -99.99 and 99.99 nm (i.e., between -12.564 and 12.564 THz if the THz unit was selected in the main menu).
- *5.* To exit the *Setup* menu, press *Setup*.

## <span id="page-29-0"></span>Setting the Display Intensity

To set display intensity,

- *1.* Press *Setup*.
- *2.* Rotate the knob clockwise until *DIMMER* is displayed. The current dimmer status appears.

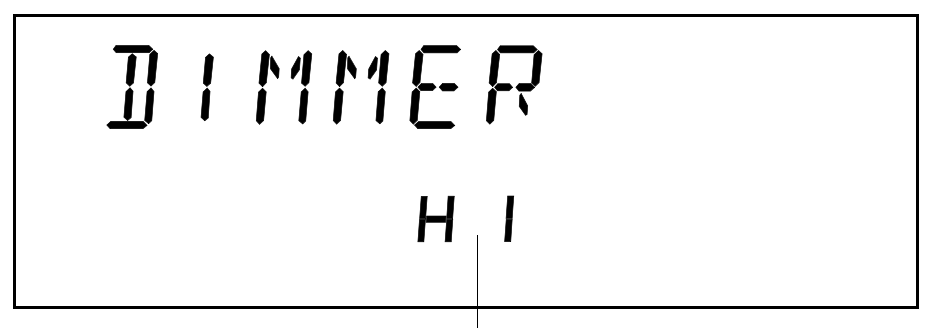

Current dimmer status

- <span id="page-29-1"></span>*3.* Press *ENTER*. The *Edit* marker starts blinking in the lower part of the display.
- *4.* Rotate the knob until the desired display intensity is displayed (*LO*, *HI*, or *OFF*), then press *ENTER*.

*Figure 5-3. Dimmer Status*

- *Note: Setting the dimmer to* OFF *turns off the display. Press any key to turn the display back on.*
	- *5.* To exit the *Setup* menu, press *Setup*.

### <span id="page-30-0"></span>Saving a Setup Configuration

Once the FLS-2600 has been customized for a specific application or user, it is possible to save the configuration of the parameters that have been set in the *Setup* menu, with the exception of the dimmer status and the GPIB-RS setting. Up to five setup configurations can be saved and recalled. Saved parameters are

- ➤ shortlisted wavelengths (up to 80 per configuration)
- ➤ offset setting

To save a setup configuration,

- *1.* Press *Setup*.
- *2.* Rotate the knob clockwise until *SAVE* is displayed. The current configuration number appears.

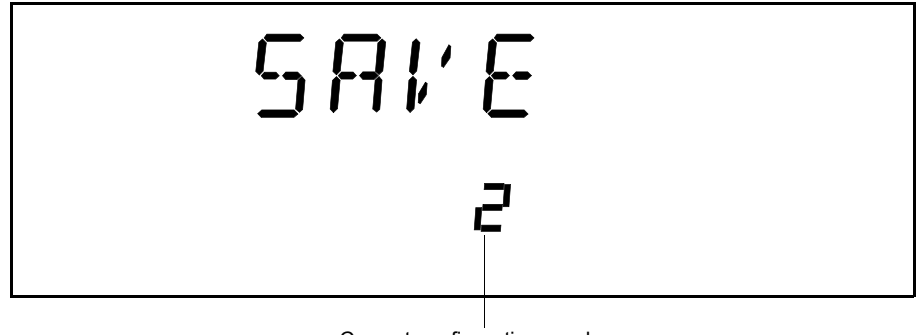

Current configuration number

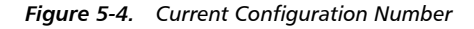

<span id="page-30-1"></span>*3.* Press *ENTER*. The *Edit* marker starts blinking in the lower part of the display.

#### Using the FLS-2600 Setup Menu

*Recalling a Setup Configuration*

- *4.* Rotate the knob until the desired configuration number is displayed, then press *ENTER*. It takes a few seconds to save a setup configuration.
- *Note: Upon startup, the last configuration saved will be recalled.*
	- *5.* To exit the *Setup* menu, press *Setup*.

### <span id="page-31-0"></span>Recalling a Setup Configuration

Once you have saved a setup configuration, you can recall it at any time.

- *1.* Press *Setup*.
- *2.* Rotate the knob clockwise until *RECALL* is displayed.

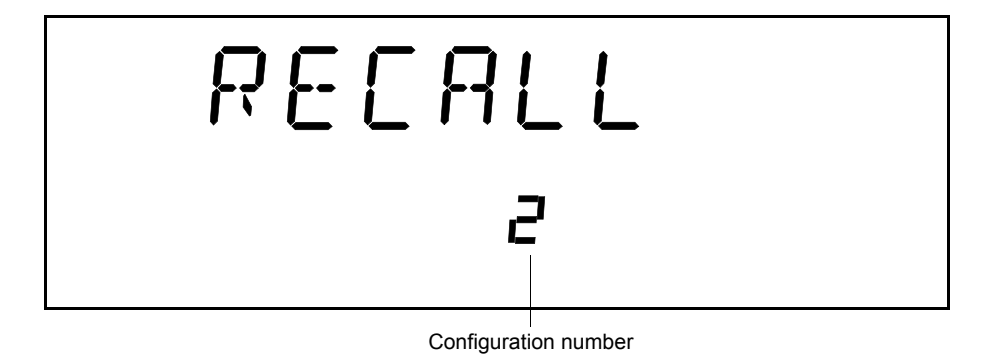

*Figure 5-5. Recalled Configuration*

- <span id="page-31-1"></span>*3.* Press *ENTER*. The *Edit* marker starts blinking in the lower part of the display.
- *4.* Rotate the knob until the desired configuration number is displayed, then press *ENTER*.
- *5.* To exit the *Setup* menu, press *Setup*.

## <span id="page-32-0"></span>Displaying the Software Version Number

This option allows you to see the software version currently installed in the FLS-2600. No action is possible here.

- *1.* Press *Setup*.
- *2.* Rotate the knob clockwise until *VERSION* is displayed.

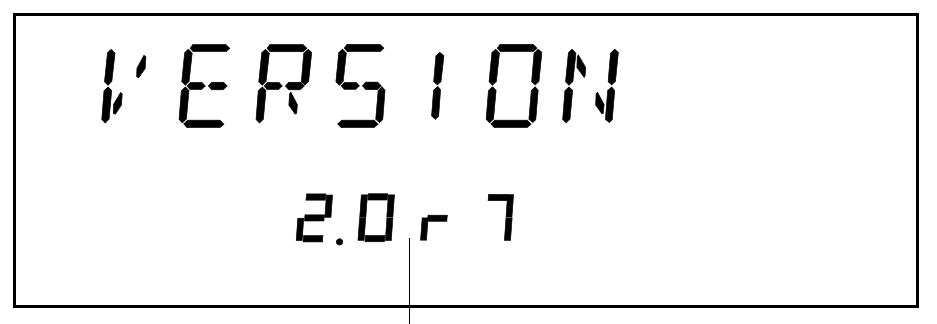

Current software version number

*Figure 5-6. Software Version Number*

<span id="page-32-1"></span>*3.* To exit the *Setup* menu, press *Setup*.

This page is intentionally left blank.

# <span id="page-34-0"></span>*6 Using the FLS-2600 Sweep Menu*

The *Sweep* menu allows access to automatic wavelength scans and program speeds according to user-defined parameters.

## <span id="page-34-1"></span>Setting the Start Wavelength of the Sweep

*1.* Press *Sweep*. A default start wavelength is suggested.

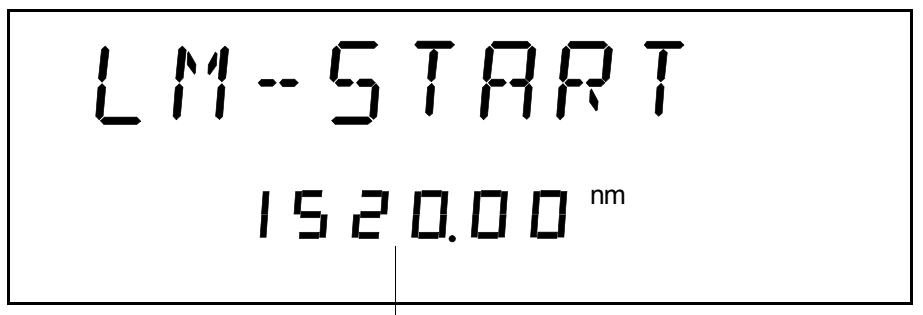

Default start wavelength

*Figure 6-1. Default Start Wavelength*

- <span id="page-34-2"></span>*2.* Press *ENTER*. The *Edit* marker starts blinking in the lower part of the display.
- *3.* Rotate the knob clockwise or counter-clockwise until the desired wavelength is displayed. You can select a wavelength between 1520.00 and 1570.00 nm at a resolution of 0.01 nm.
- *4.* Press *ENTER*.
- *Note: Setting the start and end wavelengths of the sweep will automatically use the nm unit, even if the THz unit was selected in the main menu.*
	- *5.* To exit the *Sweep* menu, press *Sweep*.

## <span id="page-35-0"></span>Setting the End Wavelength of the Sweep

To set the end wavelength of the sweep,

- *1.* Press *Sweep*.
- *2.* Rotate the knob clockwise until *LM-STOP* is displayed. A default end wavelength is suggested.

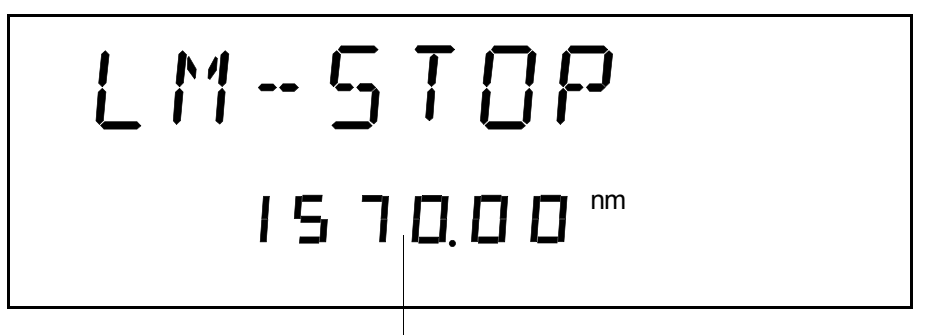

Default end wavelength

*Figure 6-2. Default End Wavelength*

- <span id="page-35-1"></span>*3.* Press *ENTER*. The *Edit* marker starts blinking in the lower part of the display.
- *4.* Rotate the knob clockwise or counter-clockwise until the desired wavelength is displayed. You can select a wavelength between 1520.00 and 1570.00 nm at a resolution of 0.01 nm.
- *5.* Press *ENTER*.
- *Note: The start and end wavelengths of the sweep can be set in the ascending or in the descending order. The sweep will be executed accordingly.*
	- *6.* To exit the *Sweep* menu, press *Sweep*.
#### Setting the Number of Sweeps

- *1.* Press *Sweep*.
- *2.* Rotate the knob clockwise until *REPEAT* is displayed. The default setting is 1, i.e., the sweep will be executed only once by default.

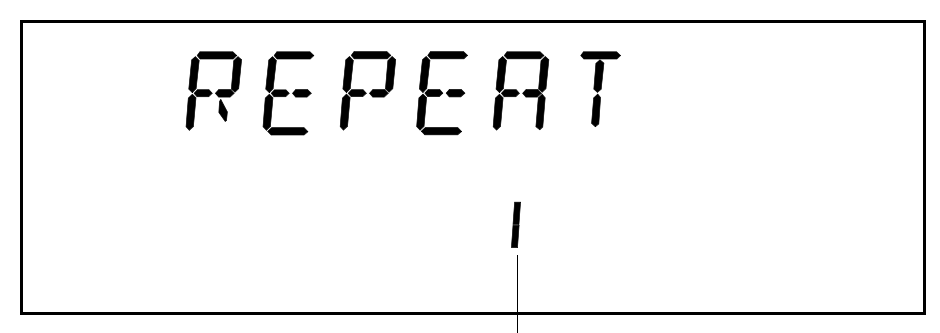

Default number of repetitions

*Figure 6-3. Default Number of Repetition*

- *3.* Press *ENTER*. The *Edit* marker starts blinking in the lower part of the display.
- *4.* Rotate the knob clockwise or counter-clockwise until the desired number of repetitions is displayed. You can select a value between 0 and 99 (0 meaning that you are in continuous mode, i.e., the sweep will be performed until you stop it manually).
- *5.* Press *ENTER*.
- *6.* To exit the *Sweep* menu, press *Sweep*.

#### Setting the Speed of the Sweep

To set the speed of the sweep,

- *1.* Press *Sweep*.
- *2.* Rotate the knob clockwise until *SPEED* is displayed. The default setting is 0.10 nm/s, i.e., the sweep will be executed at a speed of 0.10 nm per second by default.

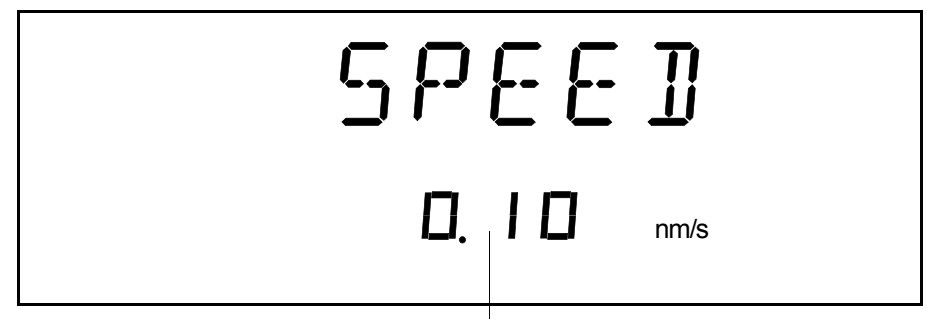

Default speed

*Figure 6-4. Default Speed*

- *3.* Press *ENTER*. The *Edit* marker starts blinking in the lower part of the display.
- *4.* Rotate the knob clockwise or counter-clockwise until the desired speed for the sweep is displayed. You can select a speed between 0.10 and 2.50 nm/s.
- *5.* Press *ENTER*.
- *Note: Selecting a larger speed allows for faster sweeping.*
	- *6.* To exit the *Sweep* menu, press *Sweep*.

#### Starting the Sweep

To start the sweep,

- *1.* Set the wavelength, the output power, the display mode, and the wavelength display unit, and activate the tunable source, as explained in the *[Using the FLS-2600 Main Menu](#page-20-0)* chapter on [page 13.](#page-20-0)
- *2.* Press *Sweep*.
- *3.* Rotate the knob clockwise until *START* is displayed.

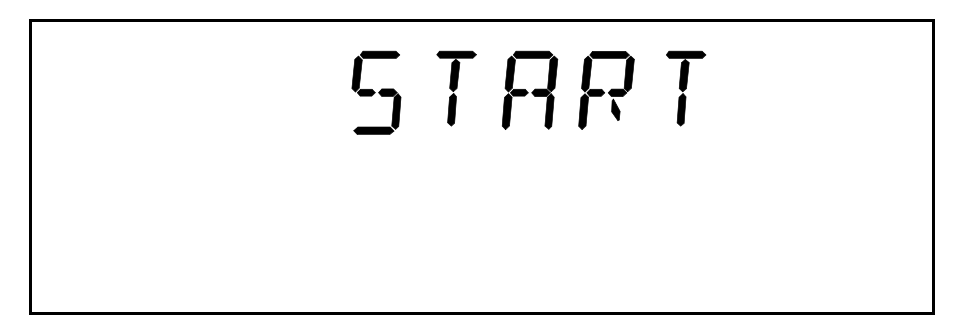

*Figure 6-5. Start Display*

- *4.* Press *ENTER*. The unit returns to the main menu, the *Sweep* marker appears on the display, and the sweep is executed according to the parameters set.
- *5.* While the sweep is active, you can press *Sweep* and rotate the knob to toggle between the different items of the *Sweep* menu. Even if you set new parameters for the sweep and save them in a configuration, the current sweep will not be affected.
- *Note: It is possible to toggle between the display units during the sweep by pressing THz/nm.*
	- *6.* At the end of the sweep, the unit will beep.

[Tunable Laser Source](#page-0-0) 31 and 32 and 32 and 32 and 32 and 32 and 32 and 32 and 33 and 33 and 33 and 33 and 33 and 33 and 33 and 33 and 33 and 33 and 33 and 33 and 33 and 33 and 33 and 33 and 33 and 33 and 33 and 33 and 33 an

*Stopping the Sweep*

#### Stopping the Sweep

To stop the sweep,

*1.* Press *Sweep*. *STOP* is immediately displayed when performing a sweep.

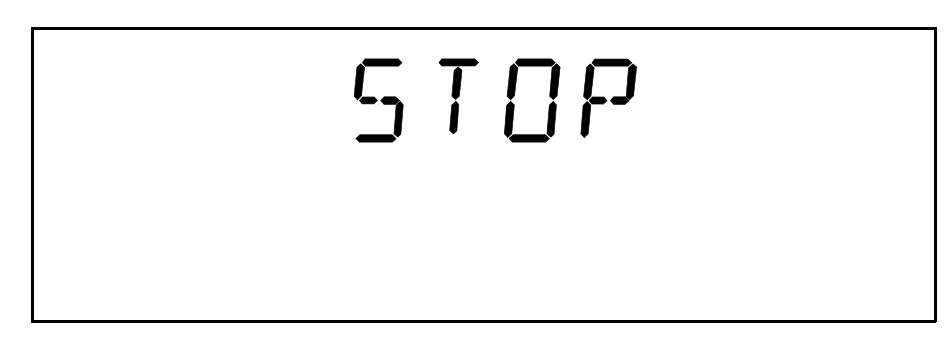

*Figure 6-6. Stop Display*

*2.* Press *ENTER*. The sweep is stopped, and the unit beeps.

#### Saving a Sweep Configuration

Once the FLS-2600 has been customized for a specific application or user, it is possible to save the configuration of the parameters that have been set in the *Sweep* menu. Up to five sweep configurations can be saved and recalled. Saved parameters are

- ➤ start wavelength of the sweep
- ➤ end wavelength of the sweep
- ➤ number of sweeps (1 to 99)
- ➤ speed of the sweep

To save a sweep configuration,

- *1.* Press *Sweep*.
- *2.* Rotate the knob clockwise until *SAVE* is displayed. The current configuration number appears.

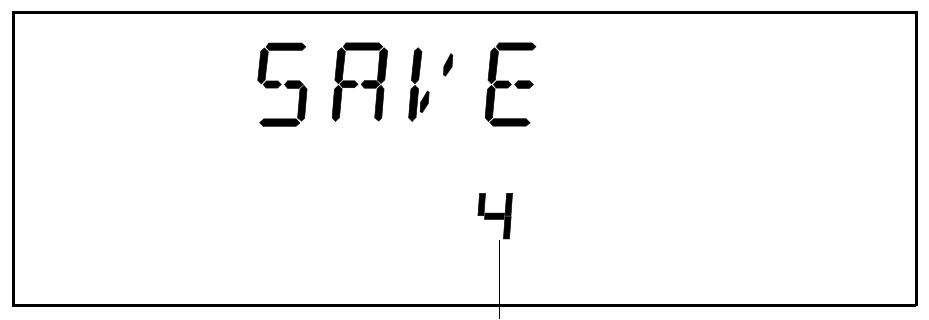

Current configuration number

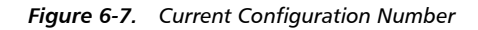

- *3.* Press *ENTER*. The *Edit* marker starts blinking in the lower part of the display.
- *4.* Rotate the knob until the desired configuration number is displayed, then press *ENTER*.

#### *Note: Upon startup, the last configuration saved will be recalled.*

*5.* To exit the *Sweep* menu, press *Sweep*.

#### Recalling a Sweep Configuration

Once you have saved a sweep configuration, you can recall it at any time.

- *1.* Press *Sweep*.
- *2.* Rotate the knob clockwise until *RECALL* is displayed.

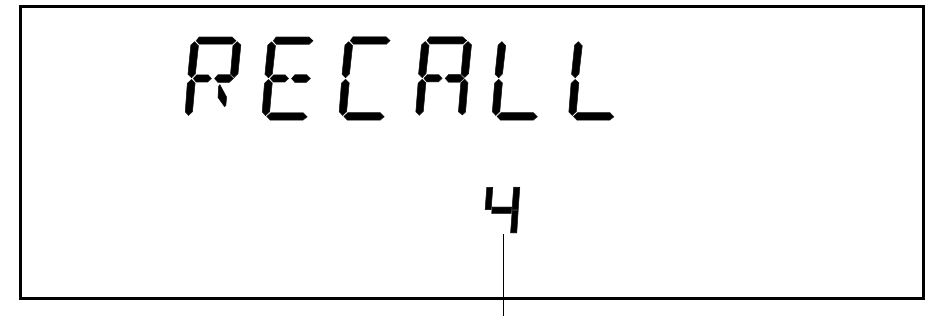

Configuration number

*Figure 6-8. Configuration Number*

- *3.* Press *ENTER*. The *Edit* marker starts blinking in the lower part of the display.
- *4.* Rotate the knob until the desired configuration number is displayed, then press *ENTER*.
- *5.* To exit the *Sweep* menu, press *Sweep*.

# *7 Remote Control*

The FLS-2600 can be remotely controlled either by

➤ a GPIB interface (through a GPIB cable connected to the GPIB port)

OR

➤ an RS-232 interface (through a serial cable connected to the serial port).

The commands used in both protocols are the same and are described in the following pages. When the FLS-2600 is being remotely controlled, *Remote* appears in the lower left-hand corner of the display.

*Note: If you have already designed a GPIB program to control a tunable laser source from EXFO's IQ series (IQ-2600), you can reuse sections for the FLS-2600.*

#### <span id="page-42-0"></span>Setting the FLS-2600 for Remote Control

To remotely control the FLS-2600, you need to set a GPIB address or activate the RS-232 port.

- *1.* Press *Setup*.
- *2.* Rotate the knob clockwise until *GPIB-RS* is displayed. The current setting appears.

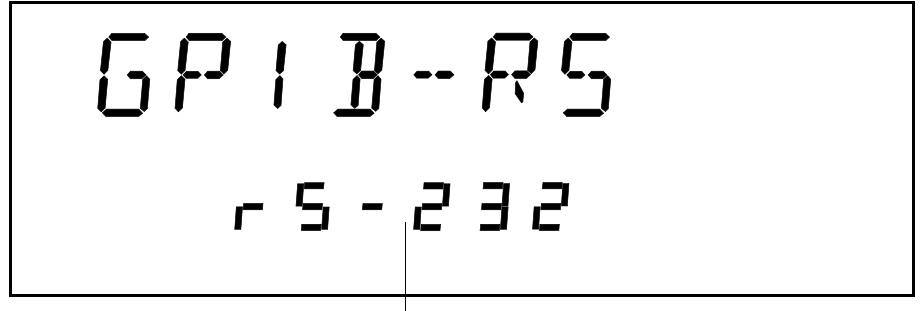

Current setting

*Figure 7-1. Current Setting*

#### Remote Control

*Communication Parameters*

- *3.* Press *ENTER*. The *Edit* marker starts blinking in the lower part of the display.
- *4.* Rotate the knob clockwise or counter-clockwise to enter the new setting:
	- ➤ A numbered setting represents a GPIB address (between 1 and 30).
	- ➤ For RS-232 control, rotate the knob clockwise until RS-232 is displayed (after setting 30).
- *5.* Press *ENTER*.
- *6.* To exit the *Setup* menu, press *Setup*.

### Communication Parameters

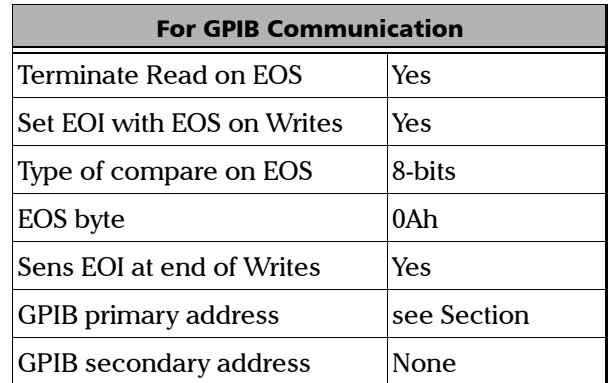

*Table 7-1. GPIB Communication Parameters*

 $\overline{\mathbf{36}}$  [FLS-2600](#page-0-1)

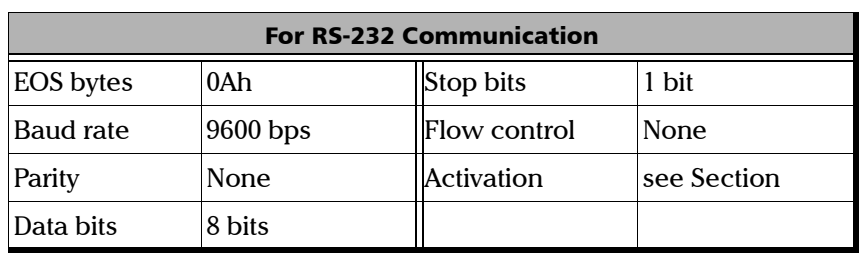

*Table 7-2. RS-232 Communication Parameters*

*Note: EOS means "End of String". EOI means "End or Identify".*

#### Standard Status Data Structure

[Figure 7-1](#page-46-0) on next page illustrates the four common Status and Enable registers as defined by IEEE 488.3. This diagram is a useful aid in understanding the general commands and how a service request (SRQ) is generated. The four registers are

- ➤ Standard Event Status Register (ESR)
- ➤ Standard Event Status Enable Register (ESE)
- ➤ Status Byte Register (STB)
- ➤ Service Request Enable Register (SRE)

| <b>Bit</b> | <b>ESR</b>             | <b>ESE</b>             | <b>STB</b>           | <b>SRE</b>                  |
|------------|------------------------|------------------------|----------------------|-----------------------------|
| 0          | Operation<br>Complete  | Operation<br>Complete  | <b>Source Status</b> | <b>Source Status</b>        |
|            | <b>Request Control</b> | <b>Request Control</b> | N/A                  | N/A                         |
|            | <b>Query Error</b>     | <b>Query Error</b>     | <b>Error Bit</b>     | <b>Error Summary</b><br>Bit |

*Table 7-3. Standard Registers (Part 1 of 2)*

[Tunable Laser Source](#page-0-0) 37 and 37 and 37 and 37 and 37 and 37 and 37 and 37 and 37 and 37 and 37 and 37 and 37 and 37 and 37 and 37 and 37 and 37 and 37 and 37 and 37 and 37 and 37 and 37 and 37 and 38 and 38 and 38 and 38 an

#### Remote Control

*Standard Status Data Structure*

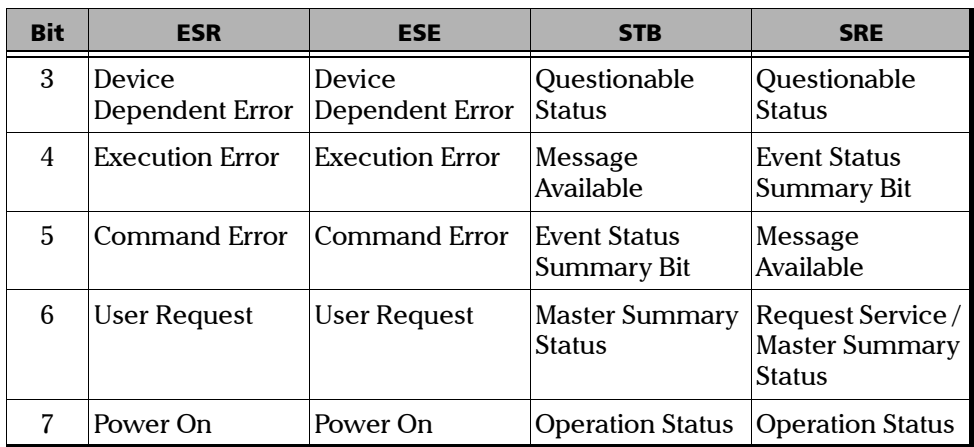

*Table 7-3. Standard Registers (Part 2 of 2)*

 $\overline{38}$  [FLS-2600](#page-0-1)

#### Remote Control

*Standard Status Data Structure*

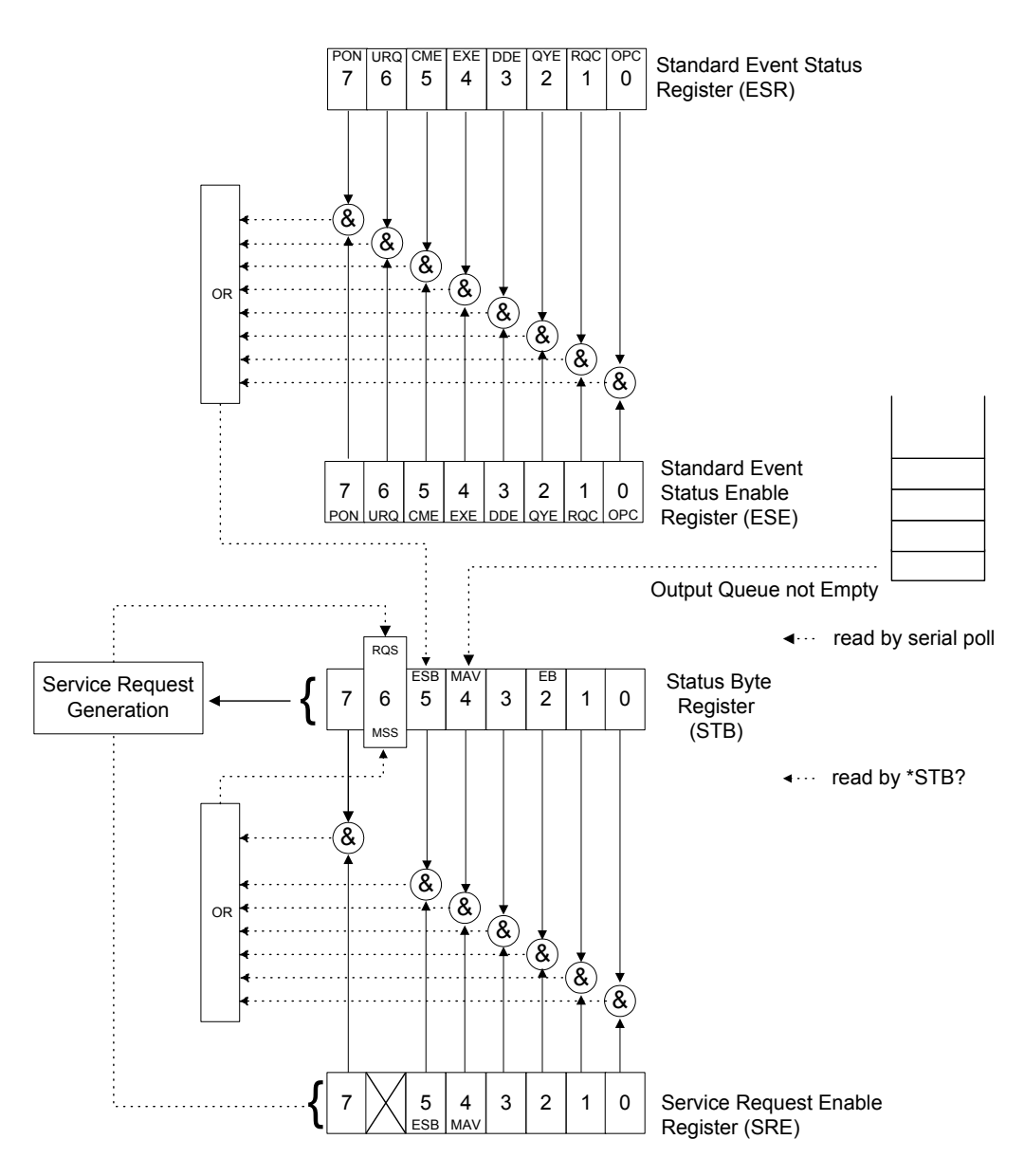

<span id="page-46-0"></span>*Figure 7-1. Standard Status Data Structures (IEEE 488.3)*

An SRQ is forced when a bit is set in the STB and, at the same time, the corresponding SRE bit is set. When the SRQ is generated, the RQS bit is set to 1, and remains set until read by a serial poll. Once the RQS is read, it returns to 0.

#### Command Structure

The GPIB and RS-232 commands follow the guidelines determined by the Standard Commands for Programmable Instruments (SCPI) consortium. For example, the

OUT:STAT<space><state> command syntax

is used to activate or deactivate the source.

- ➤ OUT and STAT are keywords that define the function of the command.
- ➤ [ ] indicates that a keyword or a parameter is optional.
- ➤ <space> is included to indicate that a space is required.
- ➤ <state> is the command parameter.
- ➤ Keywords must be separated by a colon.

*Note: It is recommended to fetch the response immediately after each query.*

### General Commands—Quick Reference

The FLS-2600 recognizes the main commands identified in IEEE 4888.3. The following table summarizes these commands.

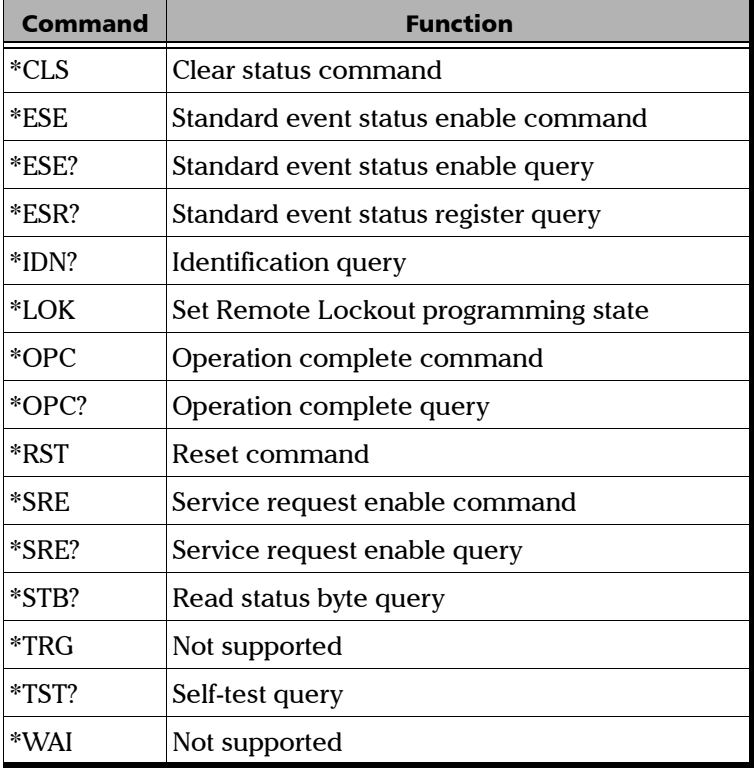

*Table 7-4. General Commands Quick Reference*

The commands are fully explained hereafter.

### General Commands

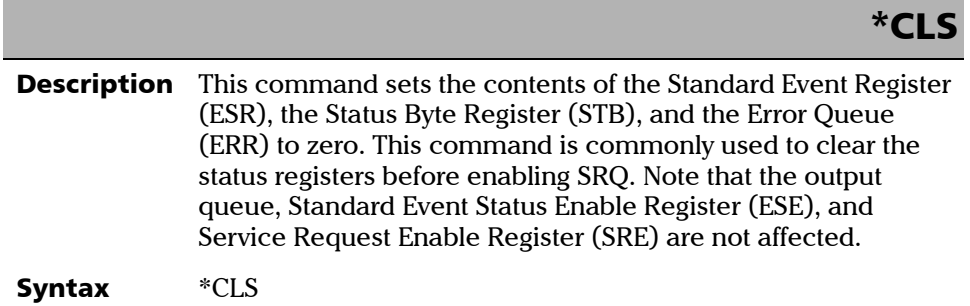

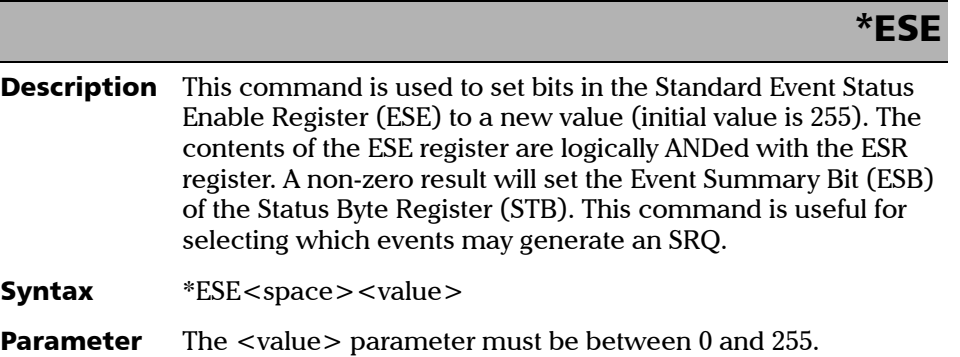

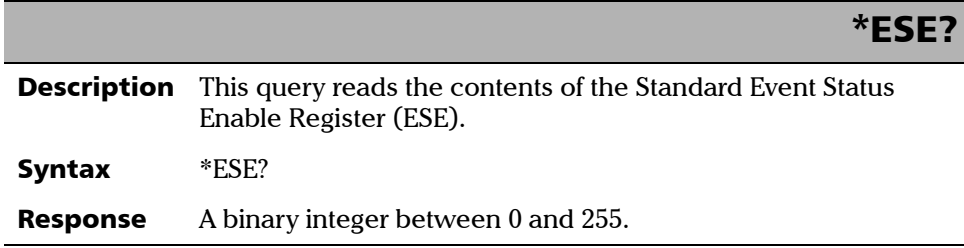

and the contract of the contract of the contract of the contract of the contract of the contract of the contract of the contract of the contract of the contract of the contract of the contract of the contract of the contra

*General Commands*

#### \*ESR?

**Description** This query reads the contents of the Standard Event Status Register (ESR).

Syntax \*ESR?

**Response** A binary integer between 0 and 255.

#### \*IDN?

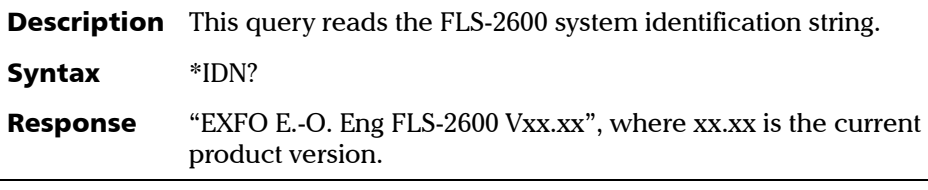

#### \*LOK

**Description** This command is used to set the Remote Lockout programming state.

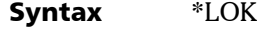

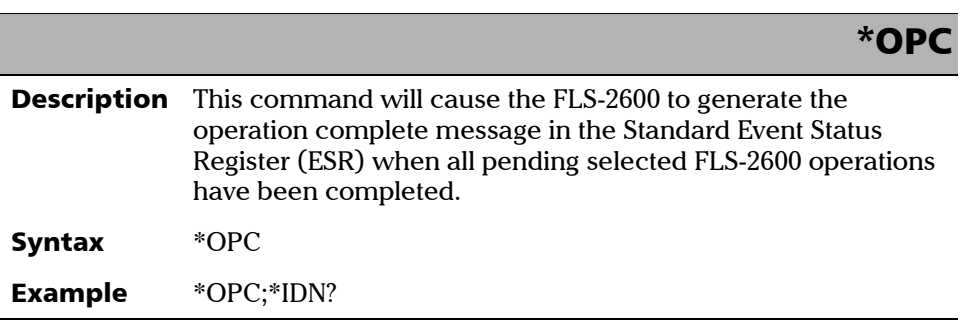

#### Remote Control

*General Commands*

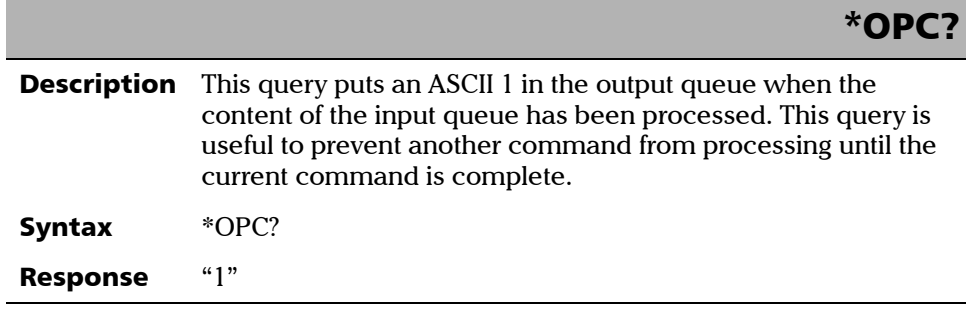

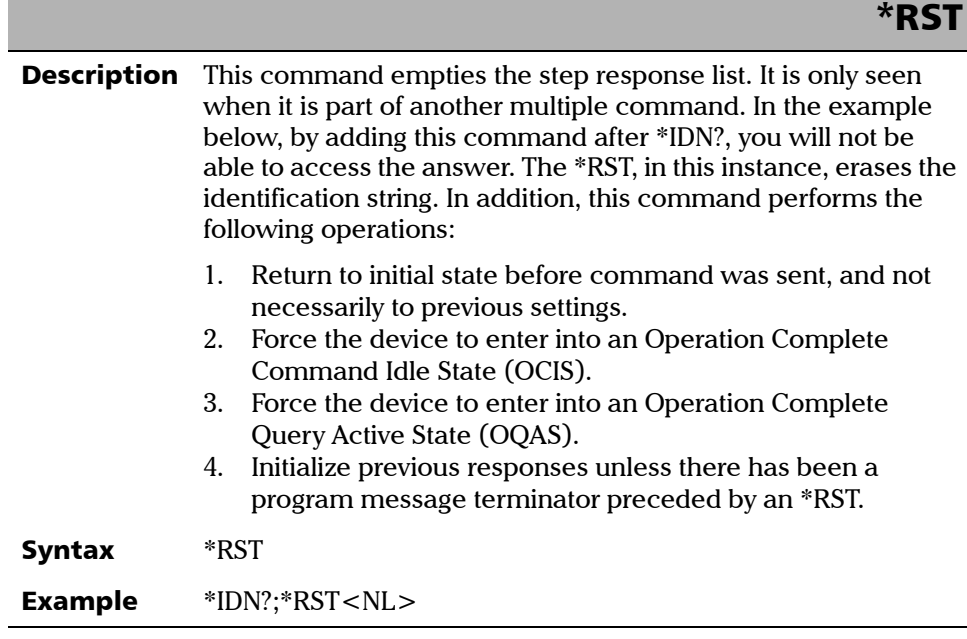

#### \*SRE

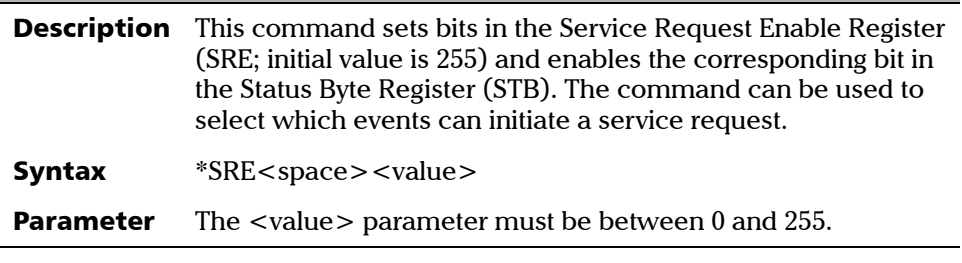

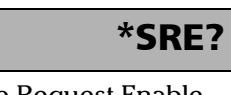

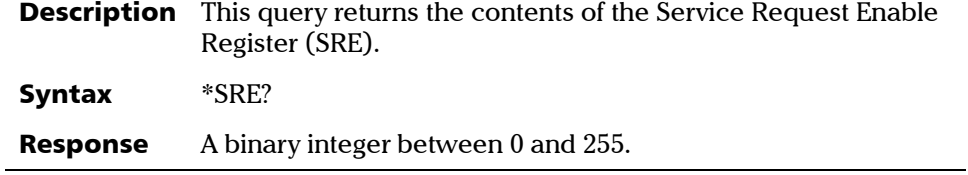

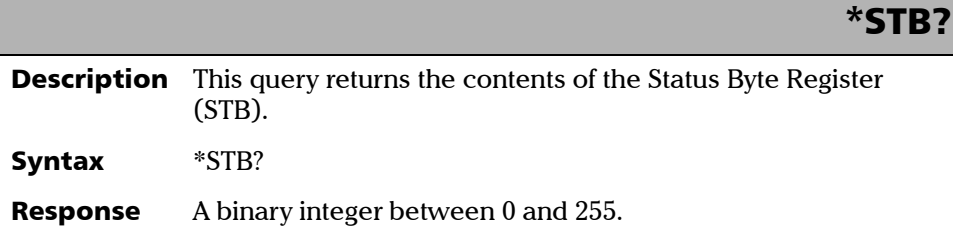

Description Not supported Syntax \*TRG

[Tunable Laser Source](#page-0-0) **45** 

\*TRG

#### Remote Control

*General Commands*

 $\overline{a}$ 

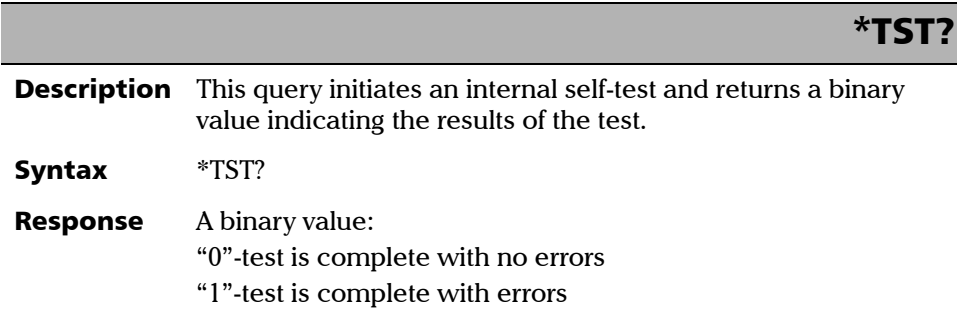

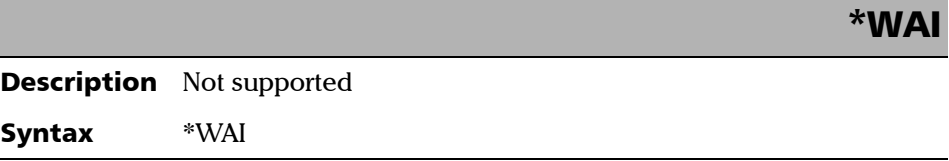

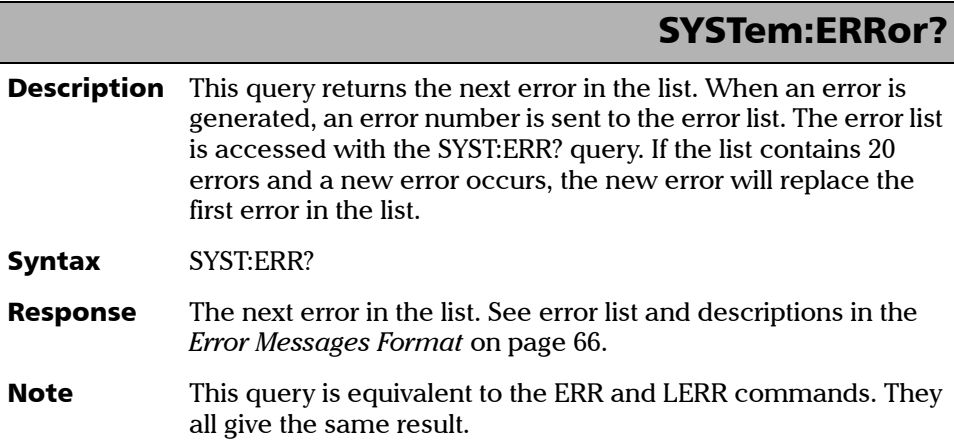

 $\overline{\mathbf{46}}$  [FLS-2600](#page-0-1)

### SYSTem:VERSion?

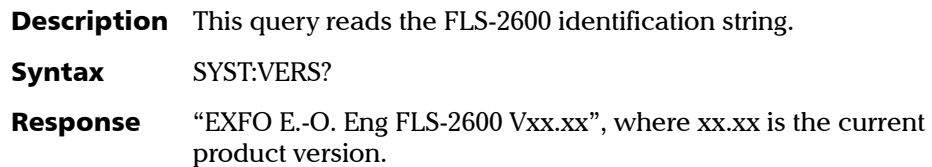

# Specific Commands—Quick Reference

The following table contains a summary of the FLS-2600 specific commands.

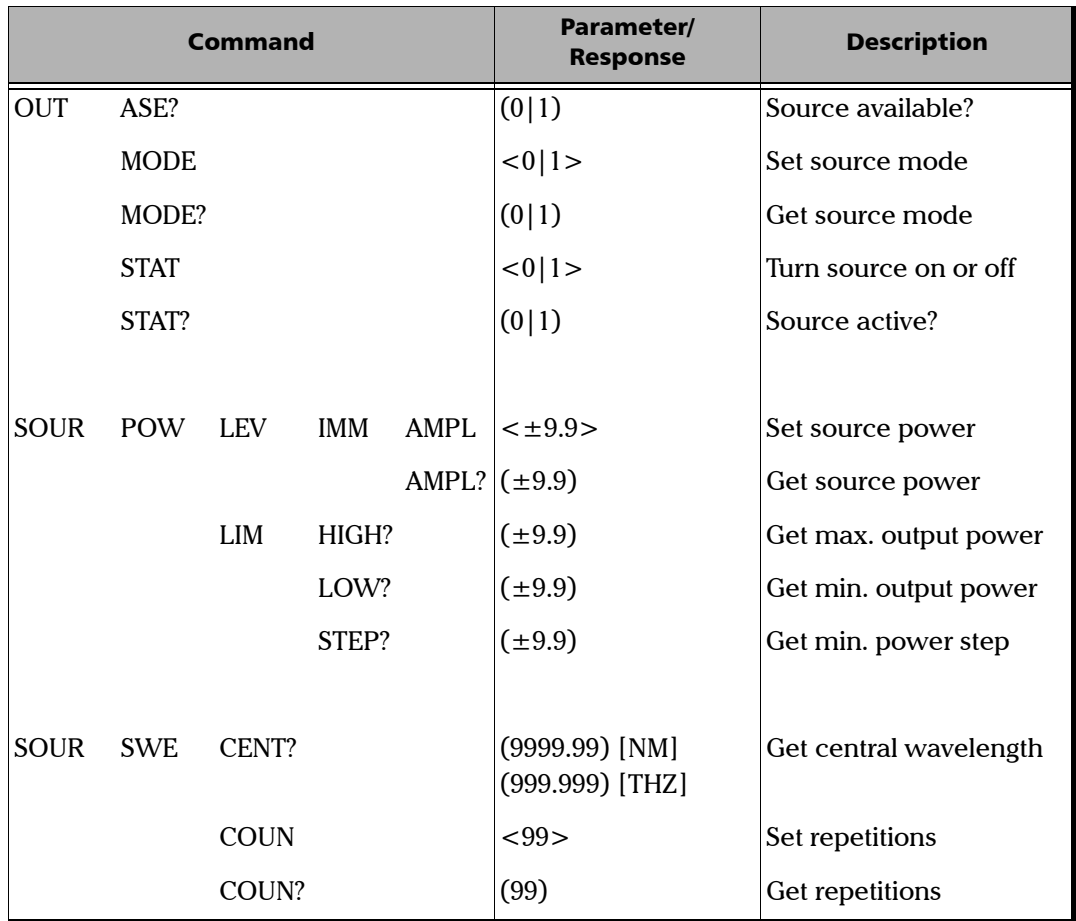

*Table 7-5. Specific Commands Quick Reference (Part 1 of 3)*

and the contract of the contract of the contract of the contract of the contract of the contract of the contract of the contract of the contract of the contract of the contract of the contract of the contract of the contra

| <b>Command</b> |             |             |       | Parameter/<br><b>Response</b>                                                | <b>Description</b>          |
|----------------|-------------|-------------|-------|------------------------------------------------------------------------------|-----------------------------|
|                |             | PROG?       |       | (9999.99; 99.99;<br>999:99:99) [NM]<br>(999.999; 9.999;<br>9999:99:99) [THZ] | Set sweep parameters        |
| <b>SOUR</b>    | <b>SWE</b>  | <b>REPE</b> |       | <0 1>                                                                        | Set loop                    |
|                |             | REPE?       |       | (0 1)                                                                        | Loop active?                |
|                |             | <b>REV</b>  |       | <0 1>                                                                        | Set reverse function        |
|                |             | REV?        |       | (0 1)                                                                        | Reverse function active?    |
|                |             | SPAN?       |       | $(9999.99)$ [NM]<br>(999.999) [THZ]                                          | Get wavelength span         |
|                |             | <b>STAT</b> |       | <0 1>                                                                        | Turn sweep on or off        |
|                |             | STAT?       |       | (0 1)                                                                        | Sweep active?               |
|                |             | TIME?       |       | (9999:99:99)                                                                 | Get sweep duration          |
|                | <b>WAVE</b> | LENG        |       | $<$ 9999.99 > [NM]<br><999.999> [THZ]                                        | Set wavelength              |
|                |             | LENG?       |       | $(9999.99)$ [NM]<br>(999.999) [THZ]                                          | Get wavelength              |
|                |             | <b>LIM</b>  | HIGH? | $<9999.99>$ [NM]<br>$<$ 999.999> [THZ]                                       | Get max. wavelength         |
|                |             |             | LOW?  | $<9999.99>$ [NM]<br>$<$ 999.999> [THZ]                                       | Get min. wavelength         |
|                |             |             | STEP? | $<$ 9999.99 > [NM]<br>$<$ 999.999> [THZ]                                     | Get min. wavelength<br>step |

*Table 7-5. Specific Commands Quick Reference (Part 2 of 3)*

#### Remote Control

*Specific Commands—Quick Reference*

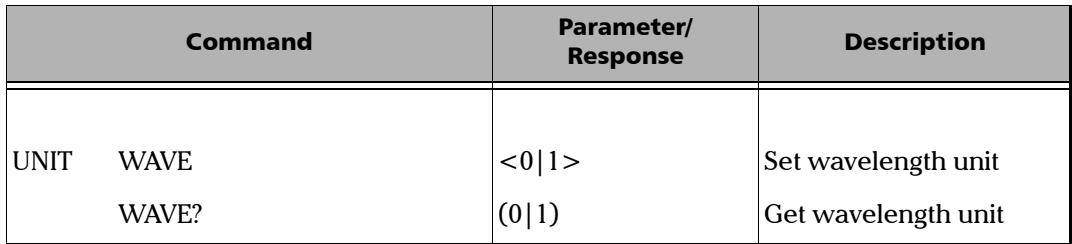

*Table 7-5. Specific Commands Quick Reference (Part 3 of 3)*

The commands are fully explained hereafter.

# Specific Commands

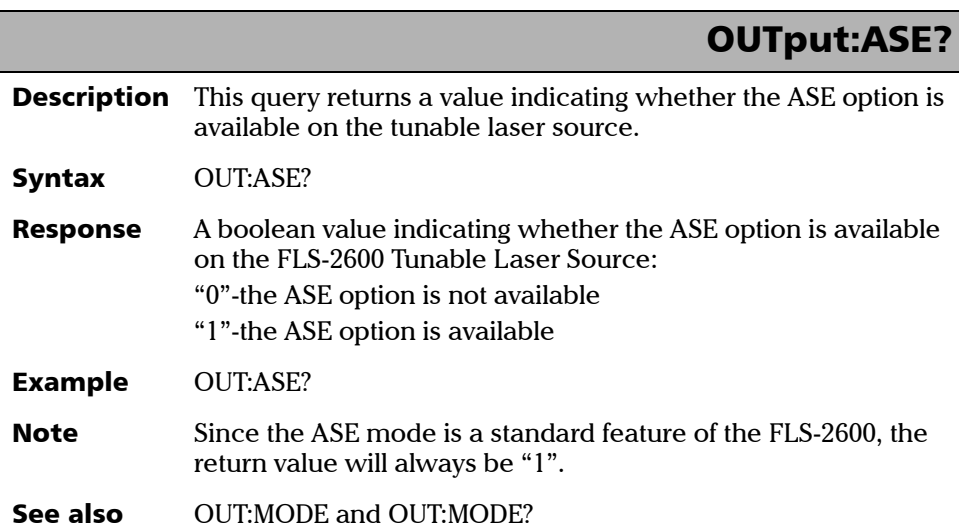

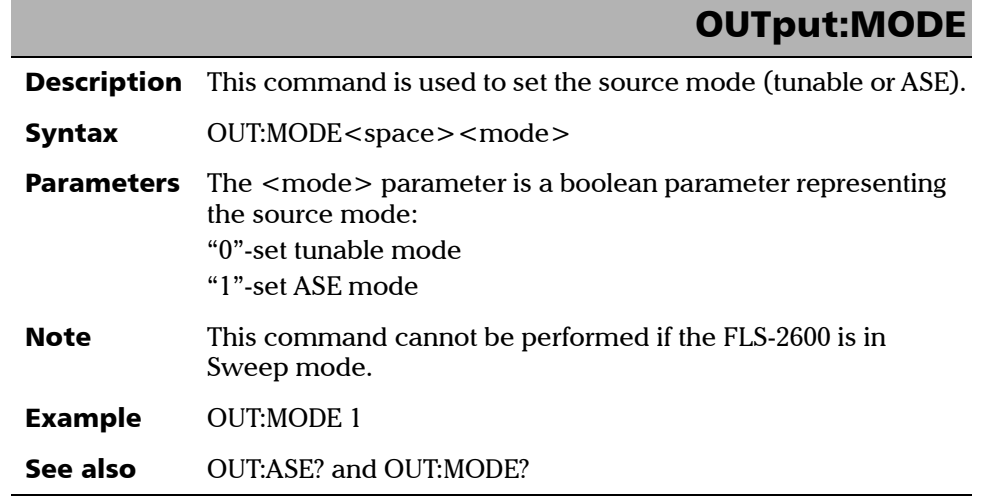

*Specific Commands*

# OUTput:MODE?

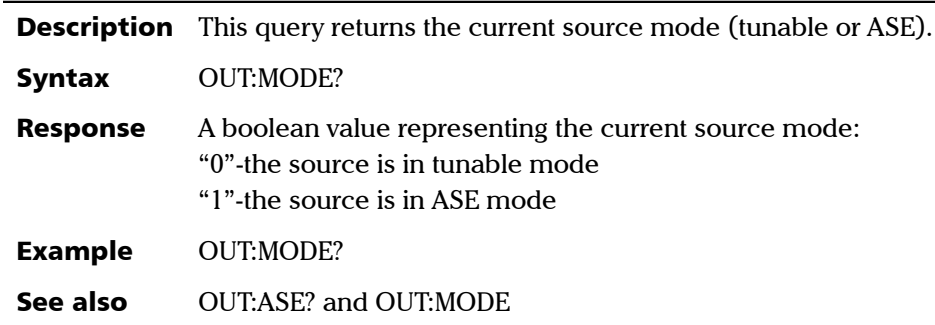

#### OUTput:STATe

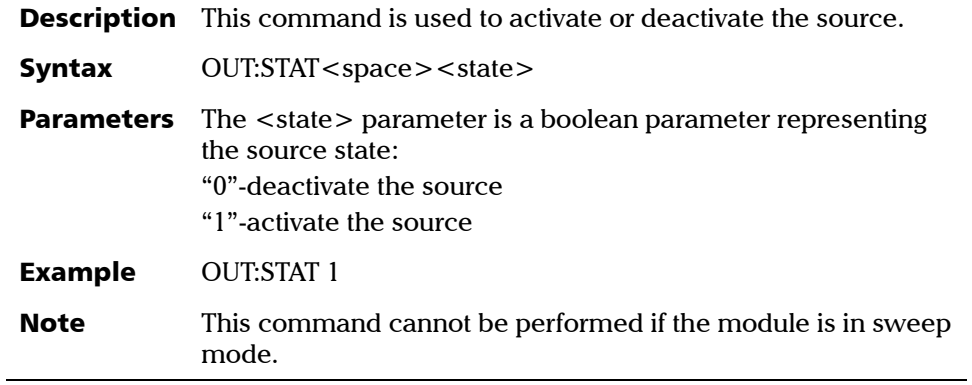

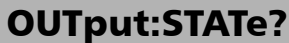

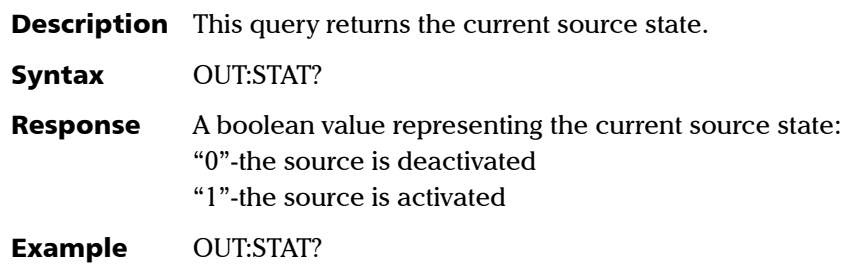

### SOURce:POWer:LEVel:IMMediate:AMPLitude

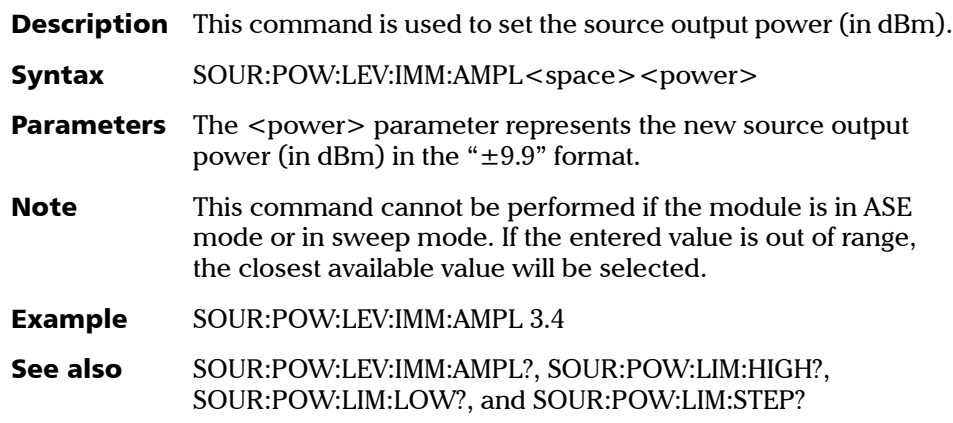

### SOURce:POWer:LEVel:IMMediate:AMPLitude?

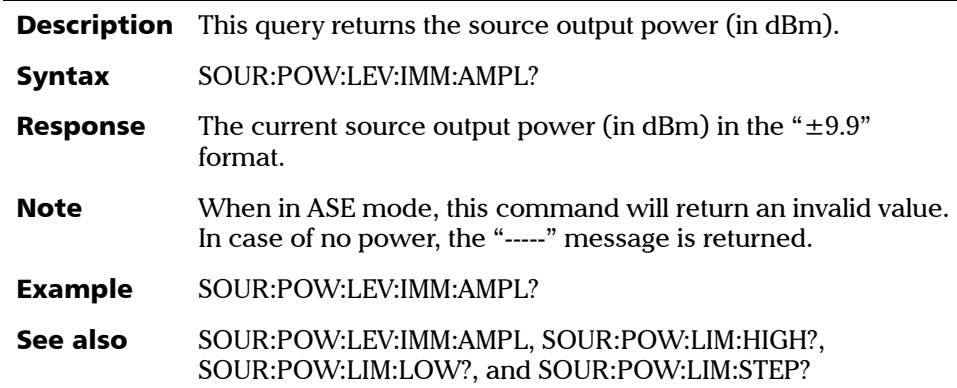

#### SOURce:POWer:LIMit:HIGH?

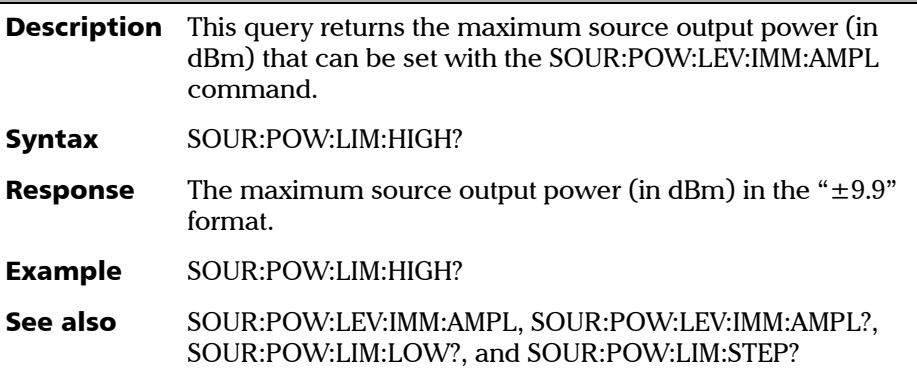

#### SOURce:POWer:LIMit:LOW?

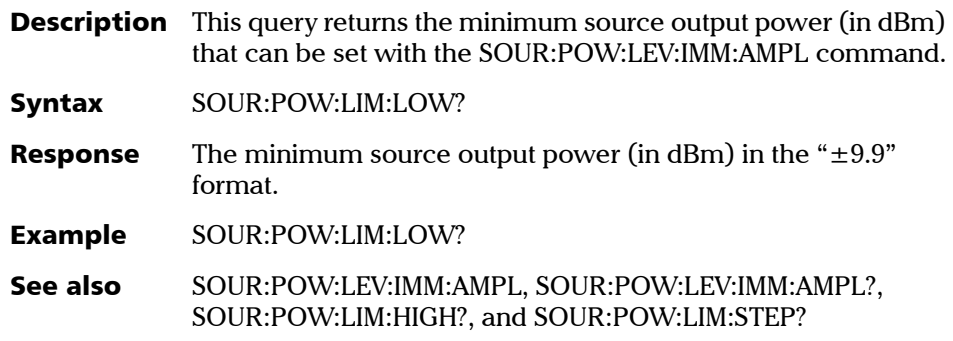

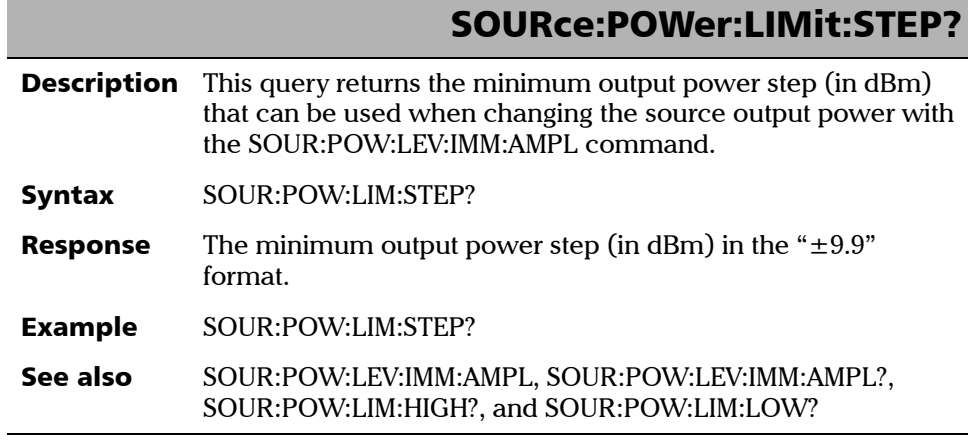

[Tunable Laser Source](#page-0-0) 55 and the set of the set of the set of the set of the set of the set of the set of the set of the set of the set of the set of the set of the set of the set of the set of the set of the set of the set

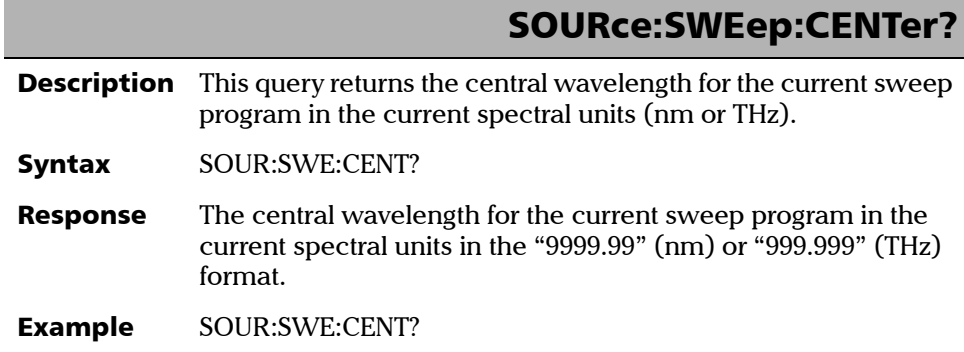

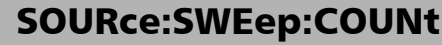

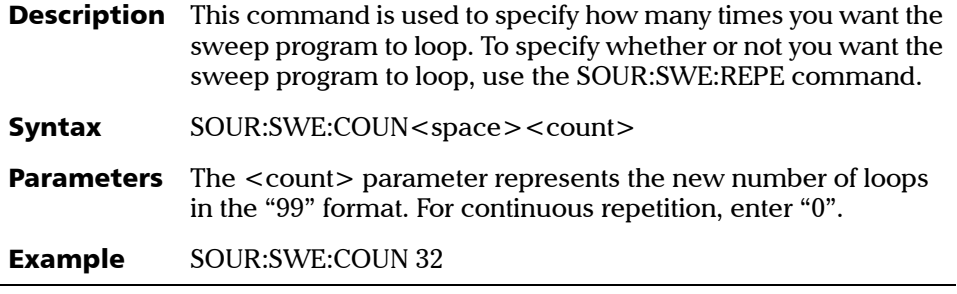

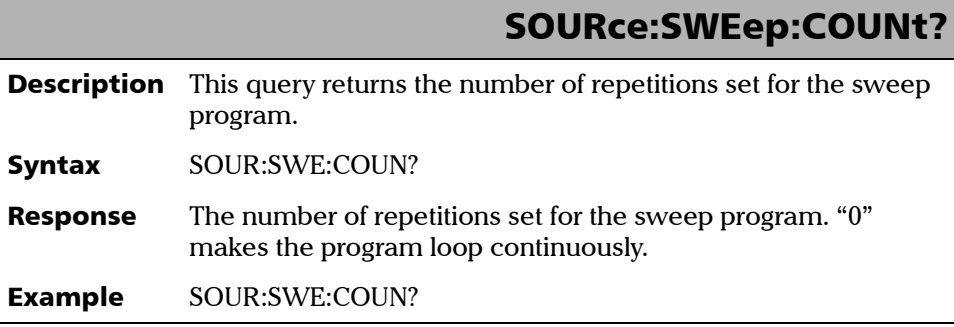

 $\overline{\textbf{56}}$  [FLS-2600](#page-0-1)

# SOURce:SWEep:PROGram?

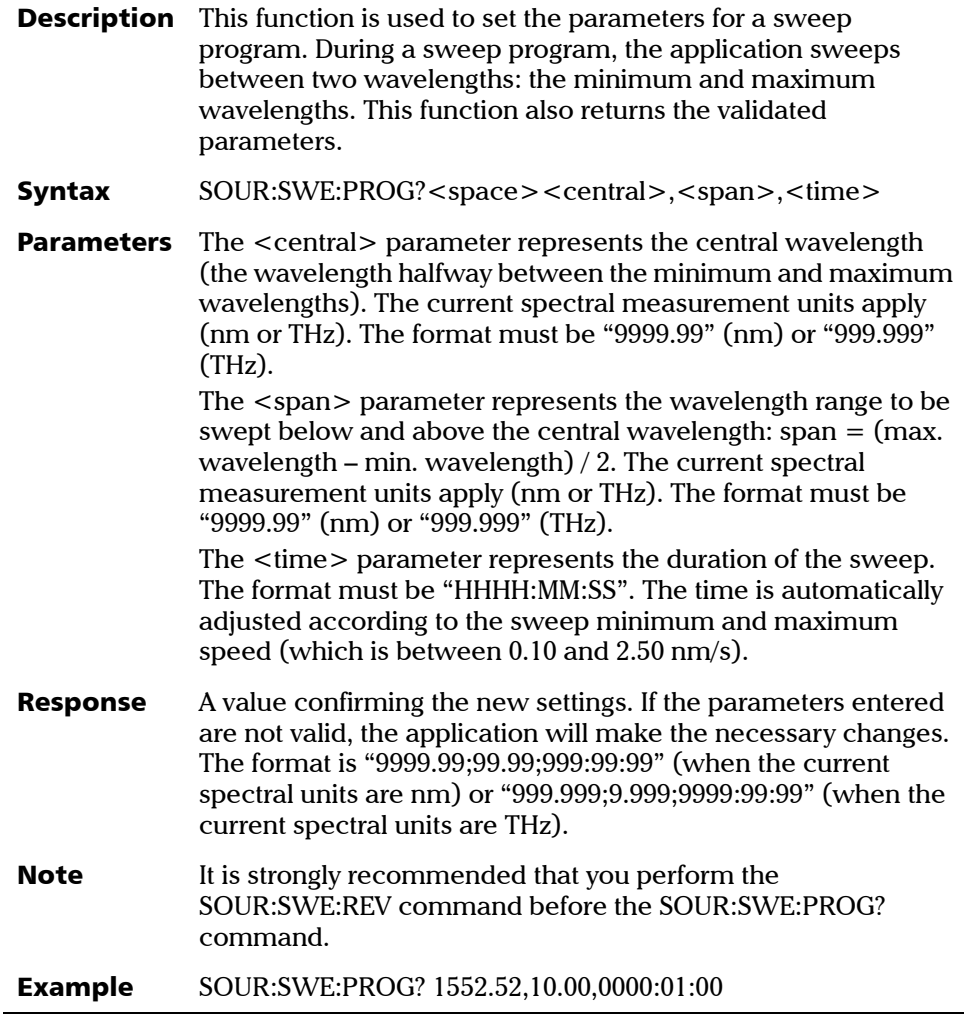

*Specific Commands*

# SOURce:SWEep:REPEat

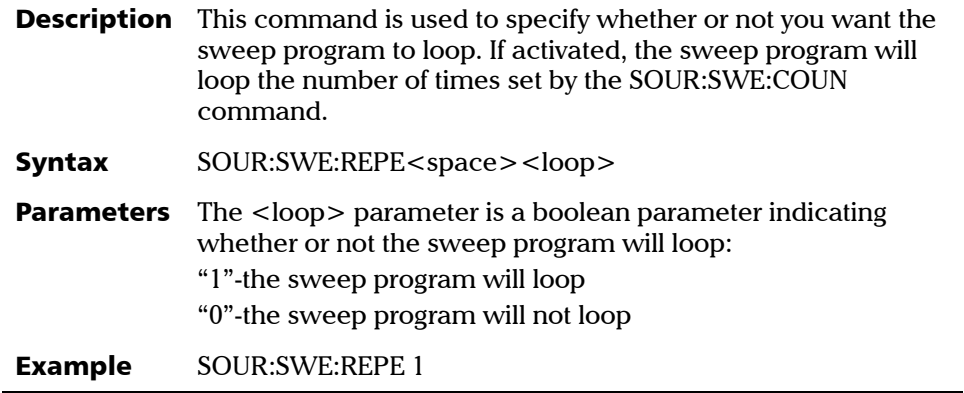

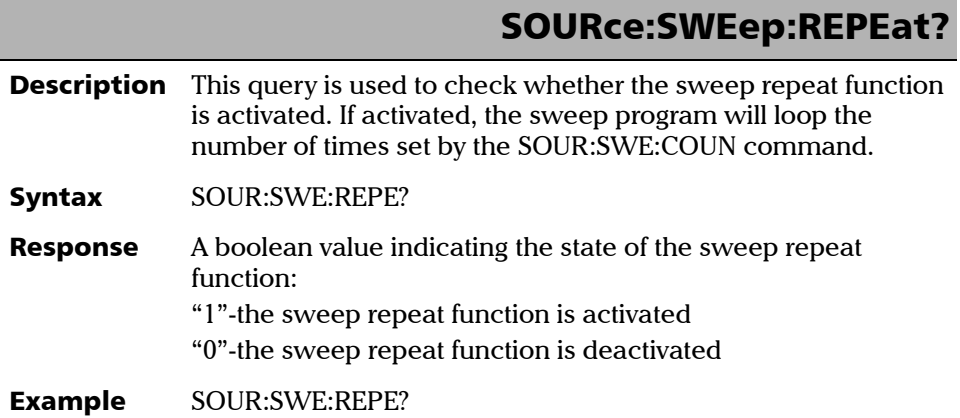

# SOURce:SWEep:REV

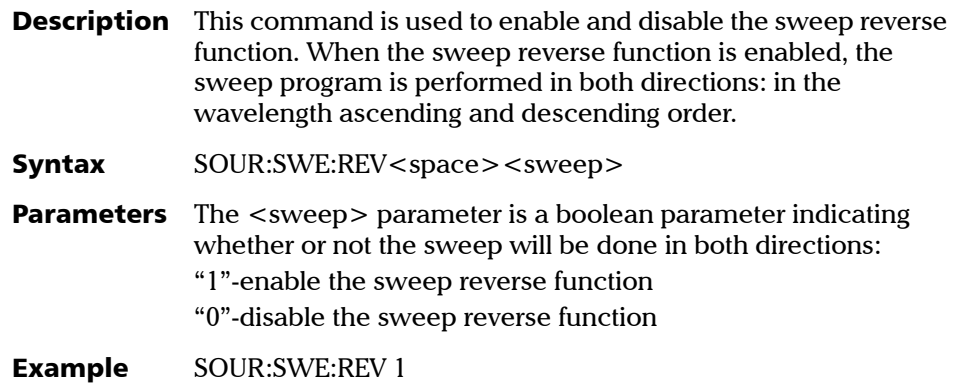

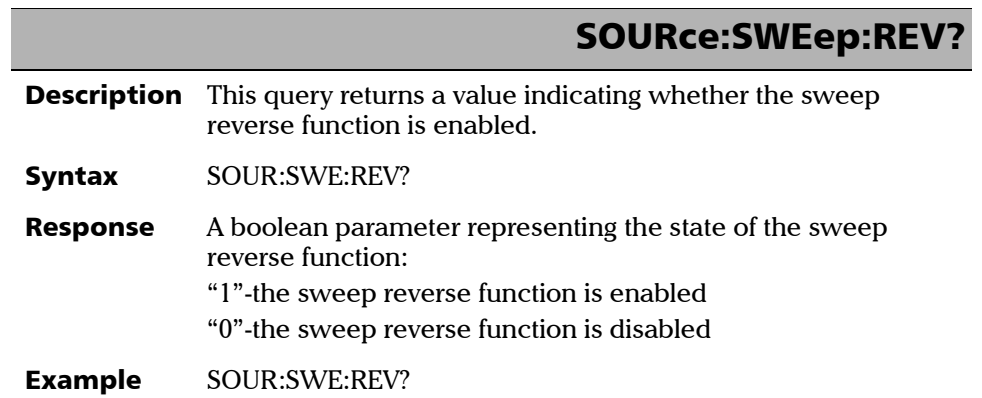

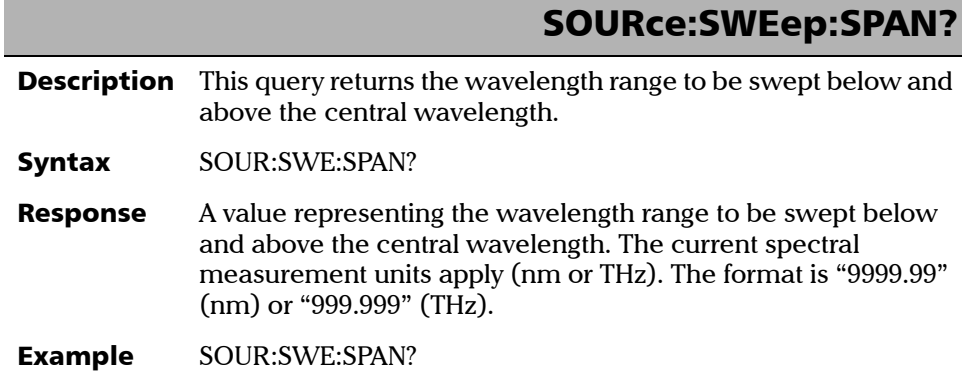

#### SOURce:SWEep:STATe

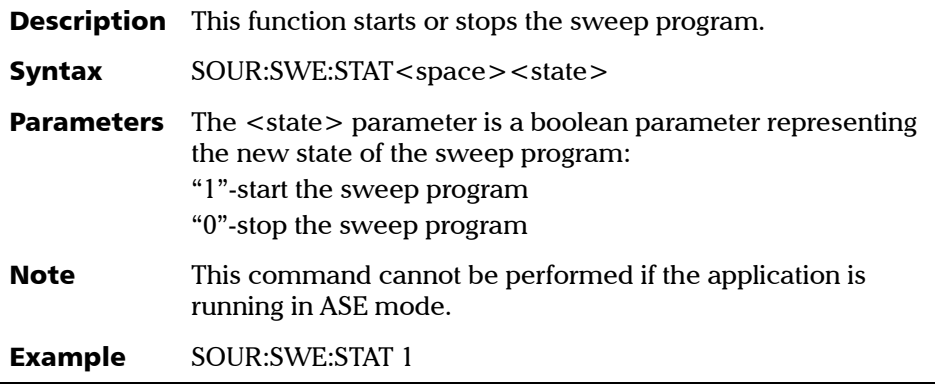

l,

-

*Specific Commands*

# SOURce:SWEep:STATe?

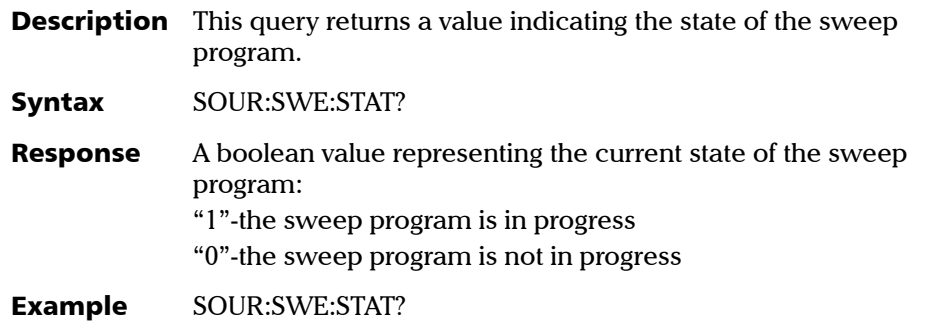

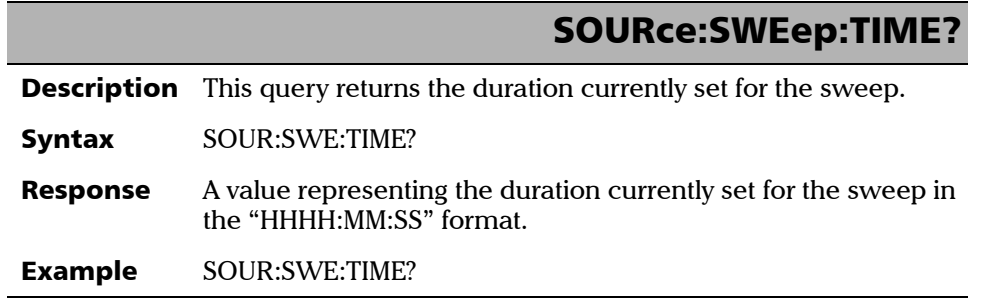

# SOURce:WAVElength:LENGth

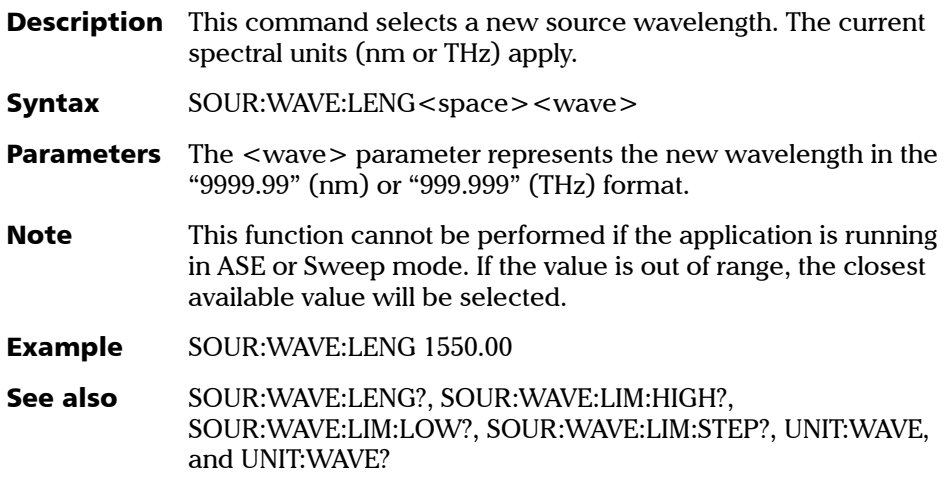

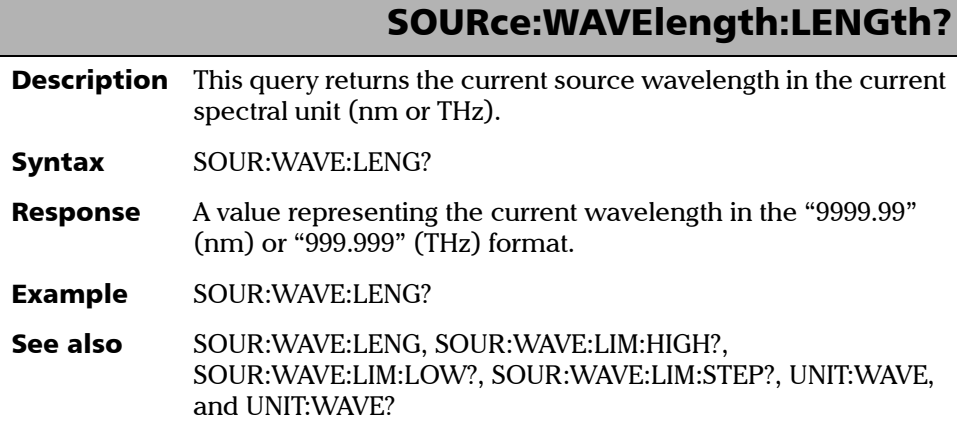

 $62$  [FLS-2600](#page-0-1)

# SOURce:WAVElength:LIMit:HIGH?

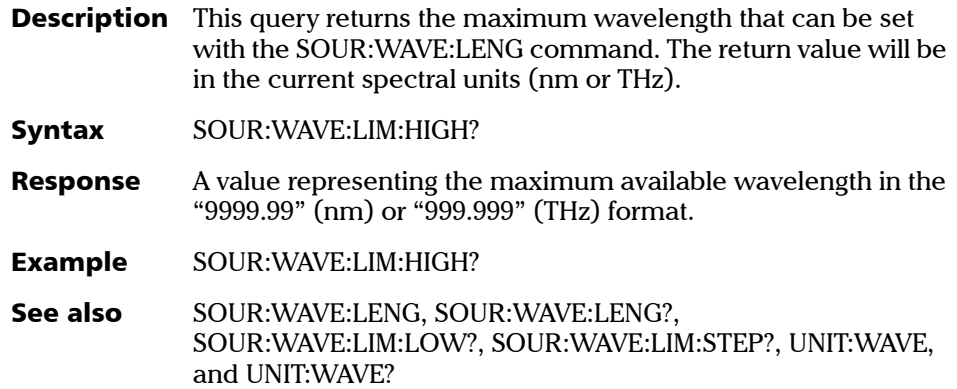

# SOURce:WAVElength:LIMit:LOW?

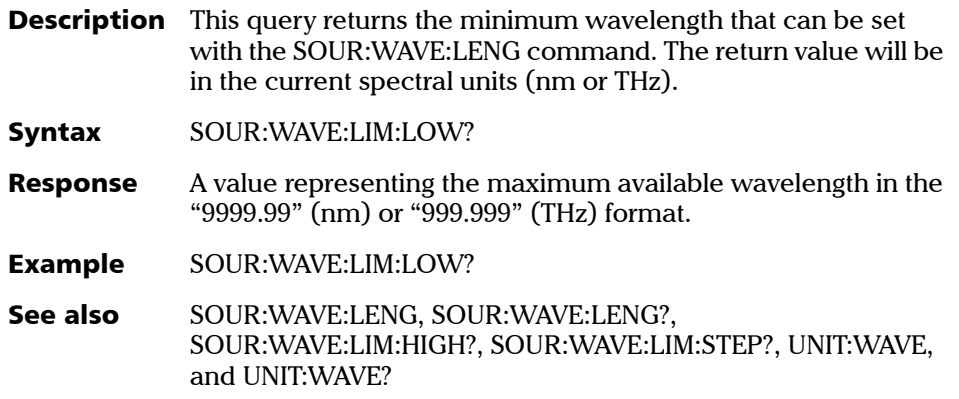

# SOURce:WAVElength:LIMit:STEP?

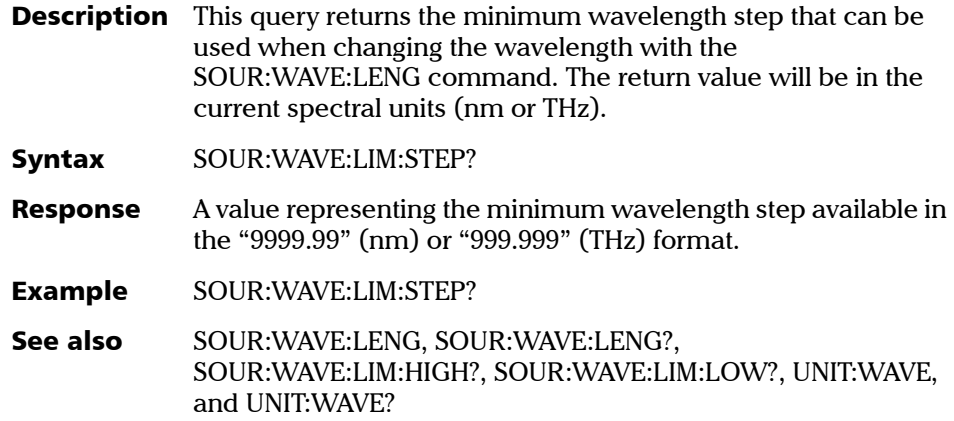

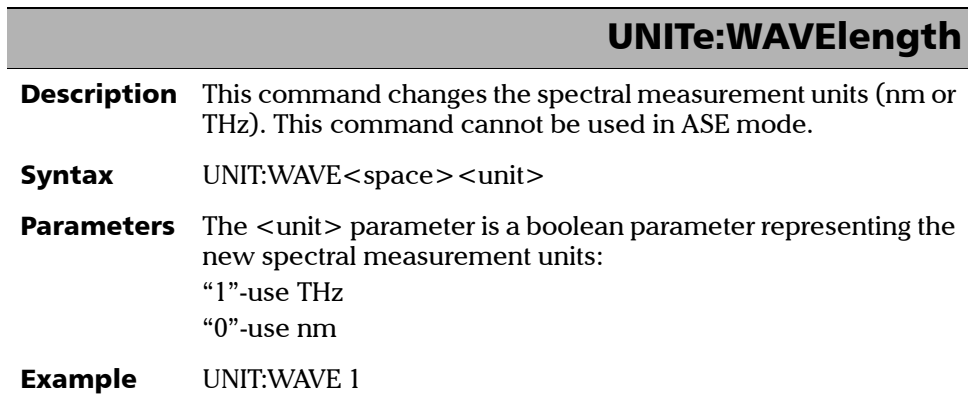
*Specific Commands*

# <span id="page-72-0"></span>UNITe:WAVElength?

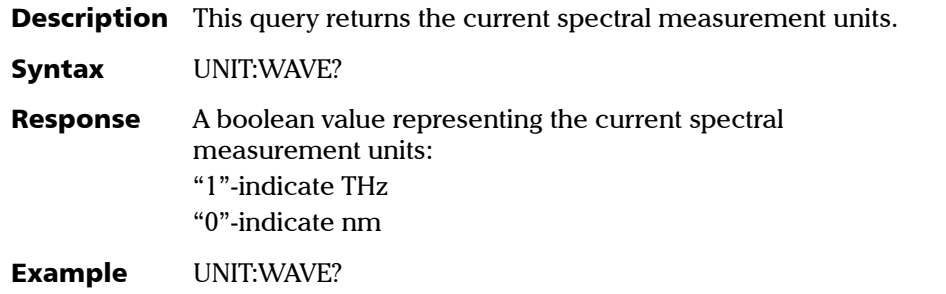

### <span id="page-73-1"></span>Error Messages Format

System and device specific errors are managed by the FLS-2600. The generic format for error messages is illustrated in [Figure 7-2](#page-73-0).

<span id="page-73-0"></span>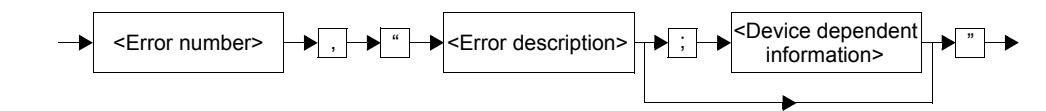

*Figure 7-2. Error Message Format*

As shown in the above figure, the message contains three parts:

- ➤ error number
- ➤ error description
- ➤ device dependent information

All error messages are stacked in a FIFO buffer. When there is at least one message in the buffer, bit 2 of the Status Byte Register is set to 1. Use the SYST:ERR? command to read the most recent message. The error message buffer is initialized when starting the FLS-2600, when executing the \*CLS command, or by reading the last message stored in the buffer.

- ➤ Error messages ending in a negative number are SCPI-based errors.
- ➤ Error messages ending in a positive number are specific to the FLS-2600.

# SCPI Management Errors (System Errors)

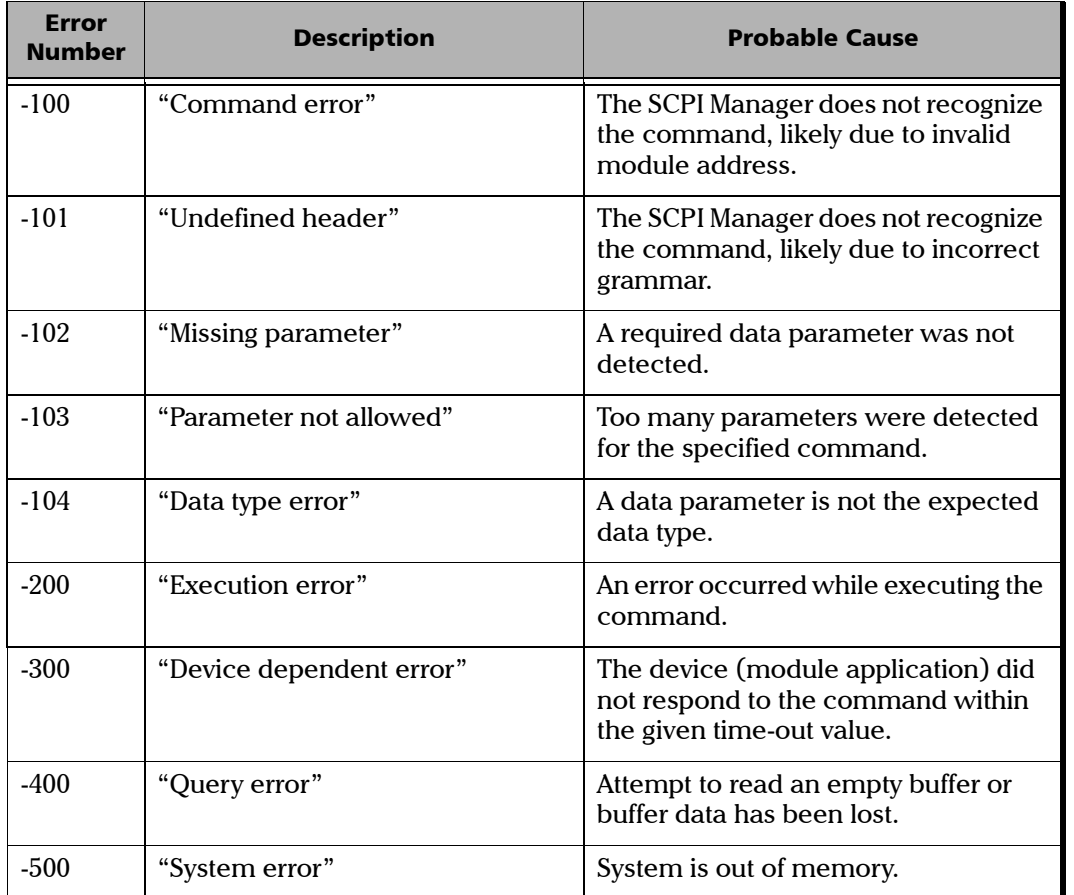

*Table 7-6. SCPI Management Error Messages*

## FLS-2600 Error Messages

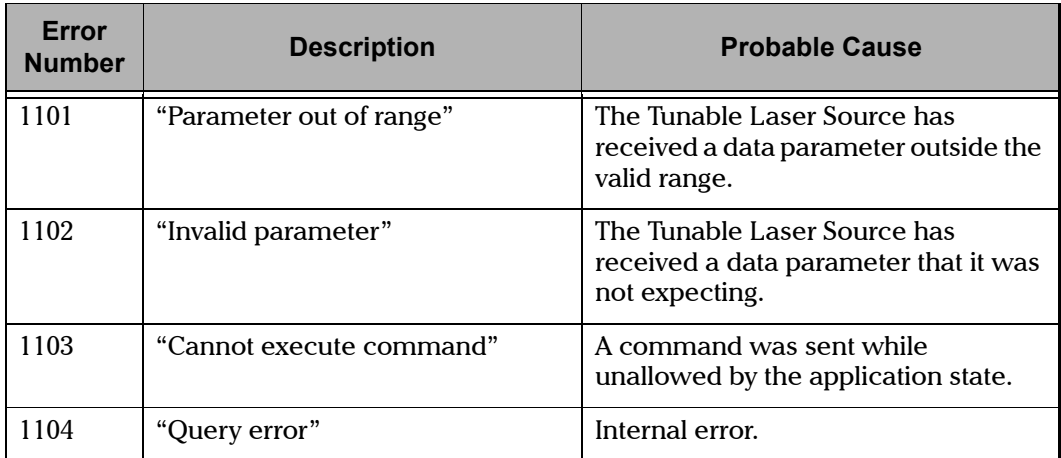

*Table 7-7. FLS-2600 Error Messages*

 $\bullet$ 8 [FLS-2600](#page-0-1)

# <span id="page-76-1"></span>*8 Technical Specifications*

Specifications are subject to change without notice.

# <span id="page-76-0"></span>Optical Specifications

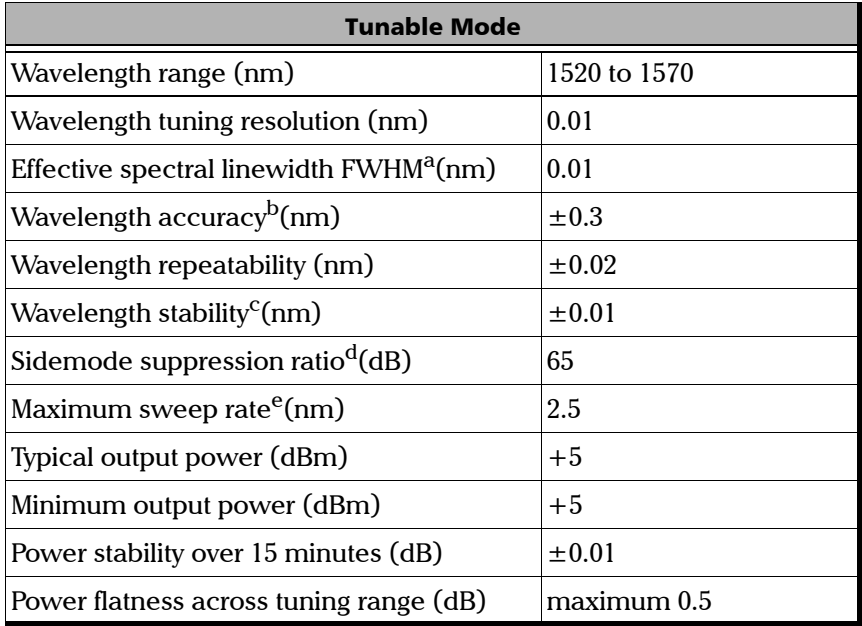

*Table 8-1. Optical Specifications—Tunable Mode*

- a. FWHM = Full width half maximum.
- b. At 25±3°C.
- c. Over 1 hour at constant temperature.

d. Measured with OSA at 0.2 nm resolution bandwidth at  $\pm 2.0$  nm from peak over the full tuning range.

e. Continuously tunable sweep.

#### Technical Specifications

*General Specifications*

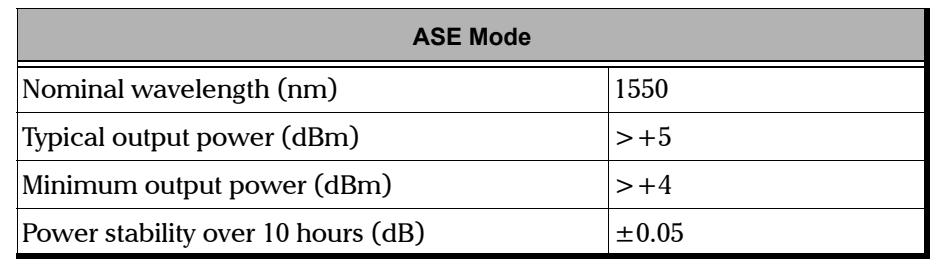

*Table 8-1 Optical Specifications—ASE Mode*

# <span id="page-77-0"></span>General Specifications

The FLS-2600 is intended for indoor use only.

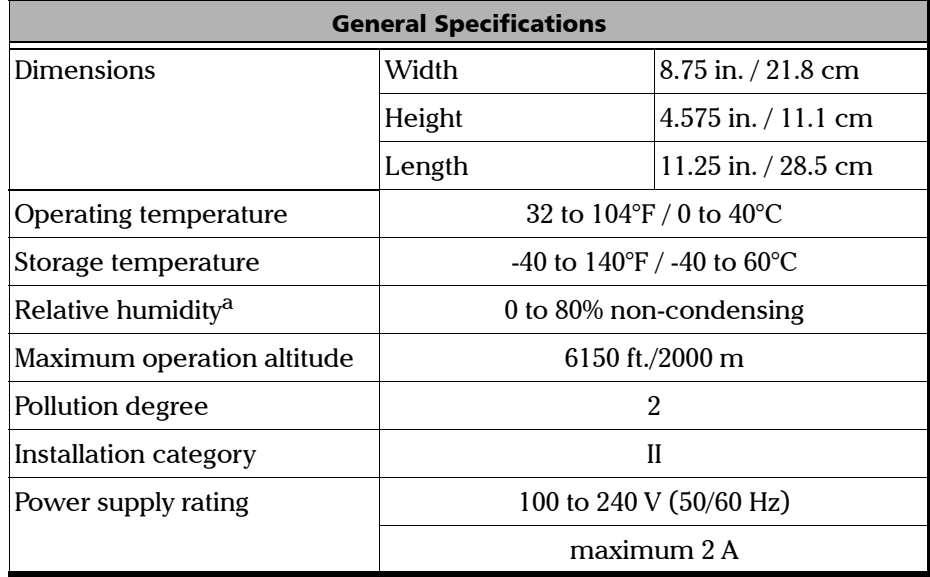

*Table 8-2 FLS-2600 General Specifications*

a. Measured at 32 to 104°F / 0 to 40°C temperature range.

# *9 Maintenance and Troubleshooting*

<span id="page-78-3"></span>There are no user-serviceable components in the FLS-2600, notwithstanding the routine maintenance described in this section. The FLS-2600 has been designed to require minimum maintenance and provide reliable operation for many years.

### General Maintenance

<span id="page-78-2"></span>To help ensure long, trouble-free operation,

- ➤ Keep the FLS-2600 free of dust.
- ➤ Do not to spill liquids on or into the unit. If the unit does get wet, turn off the power immediately and let the unit dry completely.
- <span id="page-78-1"></span><span id="page-78-0"></span>➤ Clean the FLS-2600 casing with a slightly damp (with water) cloth.

# Cleaning Optical Ports

Regular cleaning of the optical ports will help maintain optimum performance. The cleaning swabs supplied with EXFO test equipment are specially designed to clean inside the ports without having to disassemble the unit. No cleaning solution is required as the tips are used dry.

- *1.* Take a swab from the package without touching the soft end.
- *2.* Push and rotate the connector adapter counter-clockwise and remove it. You have now access to the ferrule inside the connector interface.
- *3.* Slowly insert the swab into the ferrule (a slight clockwise rotating movement may help).
- *4.* Applying moderate pressure, turn the swab one full turn.
- **5.** Continue to turn as you withdraw the swab.
- *6.* Replace the connector adapter, push and rotate it clockwise until it clicks into place.
- *7.* Dispose of the used swab after five uses or as soon as it is visibly dirty.

[Tunable Laser Source](#page-0-0) 71 and the United States of the United States of the United States 71 and the United States of the United States of the United States of the United States of the United States of the United States of t

*Fuse Replacement*

# <span id="page-79-0"></span>IMPORTANT

**To help keep the ports clean, it is recommended that the protective caps be closed when the unit is not being used and that the fiber ends be always cleaned before connecting them to the ports.**

The cleaning swabs can also be used to clean adapters before inserting connectors. Note, however, that individual connectors still need to be cleaned according to standard cleaning methods.

### Fuse Replacement

The FLS-2600 contains two fuses of type IEC, 250 V, 2 A, fast blow 0.197 in. x 0.787 in./5 mm x 20 mm. The fuse holder is located at the back of the FLS-2600, just beside the power inlet.

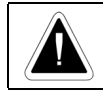

This symbol, found at the back of the FLS-2600, indicates that the user should refer to the instruction manual for fuse replacement.

To replace fuses,

- *1.* Unplug the power cord from the FLS-2600.
- *2.* Pull the fuse holder out of the FLS-2600.

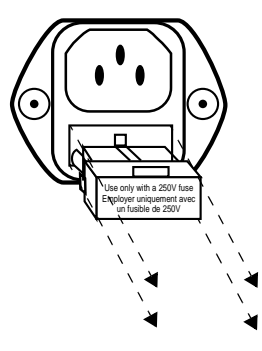

*Figure 9-1. Pulling Out the Fuse Holder*

*Periodic Source Verification*

*3.* Verify and replace the fuses if necessary.

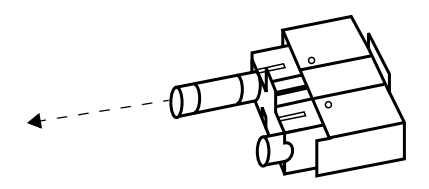

*Figure 9-2. Replacing the Fuses*

- *4.* Make sure the fuses are placed firmly in the holder prior to reinsertion.
- <span id="page-80-0"></span>*5.* Firmly push the holder into place.

### Periodic Source Verification

To make sure that the FLS-2600 remains within the published specifications, EXFO recommends that the unit be sent back to the factory every year for verification and adjustment. Please contact EXFO for further information.

### <span id="page-80-1"></span>Software Upgrade

To upgrade the FLS-2600 embedded software using a disk, you must connect your FLS-2600 to a computer through a null modem cable.

**Note:** *The software upgrade may be performed in DOS, Windows™ 3.1, or Windows 95. If problems occur, please contact EXFO.*

# IMPORTANT

**When using a notebook computer to upgrade the FLS-2600 software, you should perform the upgrade in a DOS environment.**

#### Maintenance and Troubleshooting

*Software Upgrade*

<span id="page-81-0"></span>**Proceed with the software upgrade only if the version indicated on the disk is more recent than the software version currently installed on your unit. To check the software version installed on your unit, se[e](#page-32-0)** *[Displaying the Software Version Number](#page-32-0)* **on page 25.**

To perform a software upgrade,

- *1.* Turn off the FLS-2600.
- *2.* Connect one end of a null modem cable to the FLS-2600 RS-232 serial port and the other end to an unused communication port on your computer (ex.: COM2).
- *3.* Insert the upgrade disk into the computer floppy drive.
- *4.* Create a new directory on the computer hard drive, then copy the contents of the disk into the new directory.
- *5.* Execute the "lo0006.exe" file to start the software upgrade.

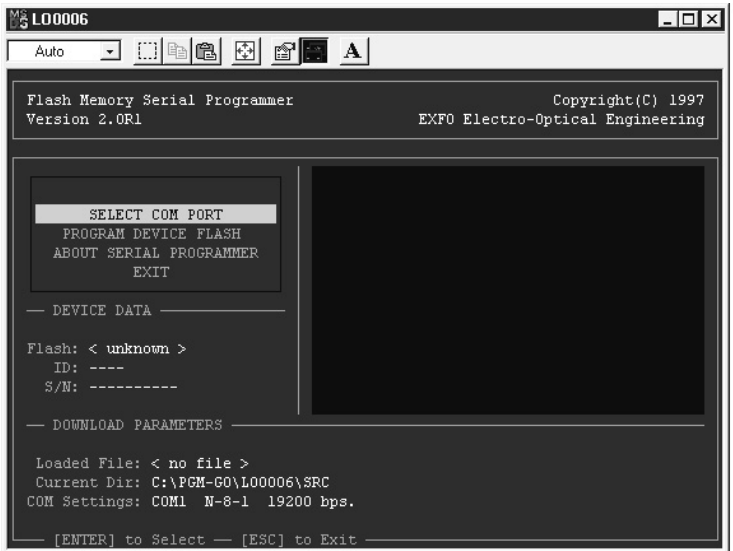

*Figure 9-3. Software Upgrade Utility*

- *6.* Highlight the "SELECT COM PORT" command and then press *Enter*.
- *7.* Select the COM port to which the null modem cable is connected on your computer and then press *Enter*.
- *8.* Highlight the "PROGRAM DEVICE FLASH" command and then press *Enter*.
- **9.** Once you see the "Waiting for device handshake" message, turn on the FLS-2600. The FLS-2600 screen will remain off; the unit will beep once and programming will start automatically. A progress bar on the computer screen will indicate the status of the software upgrade.
- *10.* Once the software upgrade is complete, the "Reboot device for self-test" message will appear.
- <span id="page-82-0"></span>*11.* Turn off the FLS-2600 and then on again to use the upgraded software.

### Recalibration

To make sure that the unit remains within the published specifications, EXFO recommends that an annual calibration be performed. Please contact EXFO for further information.

### <span id="page-82-1"></span>Transportation and Storage

Maintain a temperature range within specifications when transporting or storing the unit. Transportation damage can occur from improper handling. The following steps are recommended to minimize the possibility of damage:

- ➤ Pack the unit in the original packing material when shipping.
- ➤ Store unit at room temperature in a clean and dry area. Avoid high humidity or large temperature fluctuations.
- ➤ Keep the unit out of direct sunlight.
- ➤ Avoid unnecessary shock and vibration.

## Contacting the Customer Service Group

If you encounter any difficulty while using this product, please call EXFO at one of the offices listed below. Our Customer Service Group is available in North America from 7:30 a.m. to 8:00 p.m. (Eastern time), Monday to Friday.

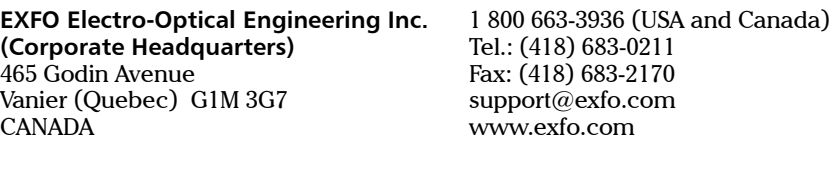

**EXFO Europe** Centre d'Affaires Les Metz 100, rue Albert Calmette 78353 Jouy-en-Josas FRANCE

Tel.: +33.1.34.63.00.20 Fax: +33.1.34.65.90.93

# *10 Warranty*

## <span id="page-84-0"></span>General Information

EXFO Electro-Optical Engineering Inc. (EXFO) warrants this equipment against defects in material and workmanship for a period of two years from the date of original shipment. EXFO also warrants that this equipment will meet applicable specifications under normal use.

During the warranty period, EXFO will, at its discretion, repair, replace, or issue credit for any defective product. This warranty also covers recalibration during a two-year period if the equipment is repaired or if the original calibration is erroneous.

# IMPORTANT

<span id="page-84-1"></span>**The warranty can become null and void if**

- ➤ **the equipment has been tampered with, repaired, or worked upon by unauthorized individuals or non-EXFO personnel**
- ➤ **the warranty sticker has been removed**
- ➤ **case screws, other than those specified in this manual, have been removed**
- ➤ **the case has been opened, other than as explained in this manual**
- ➤ **the equipment serial number has been altered, erased, or removed**
- ➤ **the equipment has been misused, neglected, or damaged by accident**

THIS WARRANTY IS IN LIEU OF ALL OTHER WARRANTIES EXPRESSED, IMPLIED, OR STATUTORY, INCLUDING BUT NOT LIMITED TO THE IMPLIED WARRANTIES OF MERCHANTABILITY AND FITNESS FOR A PARTICULAR PURPOSE. IN NO EVENT SHALL EXFO BE LIABLE FOR SPECIAL, INCIDENTAL, OR CONSEQUENTIAL DAMAGES.

[Tunable Laser Source](#page-0-0) 2008 - 2009 - 2009 - 2009 - 2009 - 2009 - 2009 - 2009 - 2009 - 2009 - 2009 - 2009 - 2009 - 2009 - 2009 - 2009 - 2009 - 2009 - 2009 - 2009 - 2009 - 2009 - 2009 - 2009 - 2009 - 2009 - 2009 - 2009 - 2009

# <span id="page-85-3"></span>Liability

EXFO shall not be liable for damages resulting from the use of the purchased product, nor shall be responsible for any failure in the performance of other items to which the purchased product is connected or the operation of any system of which the purchased product may be a part.

EXFO shall not be liable for damages resulting from improper usage or unauthorized modification of the product, its accompanying accessories and software.

## <span id="page-85-2"></span>**Exclusions**

EXFO reserves the right to make changes in the design or construction of any of its products at any time without incurring obligation to make any changes whatsoever on units purchased. Accessories, including but not limited to fuses, pilot lamps, and batteries used with EXFO products are not covered by this warranty.

# **Certification**

<span id="page-85-0"></span>EXFO certifies that this equipment met its published specifications at the time of shipment from the factory.

# Service and Repairs

EXFO commits to providing product service and repair for five years after the date of purchase.

For service or repair of any equipment, follow the procedure below:

- <span id="page-85-1"></span>*1.* Call EXFO Customer Service Group. Support personnel will determine if the equipment requires service, repair, or calibration.
- *2.* If the equipment must be returned to EXFO or an authorized service center, support personnel will issue a Return Merchandise Authorization (RMA) and an address for return.

## IMPORTANT

<span id="page-86-0"></span>**Never send any unit or accessory back to EXFO without a Return Merchandise Authorization (RMA).**

- *3.* If the unit has an internal storage device, do a backup of your data before sending the unit for repairs.
- *4.* Pack the equipment in its original shipping material. Be sure to include a statement or report fully detailing the defect and the conditions under which it was observed.
- *5.* Return the equipment, prepaid, to the address given by the support personnel. Be sure to write the RMA on the shipping slip. EXFO will refuse and return any package that does not bear an RMA.
- *Note: A test setup fee will apply to any returned unit that, after test, is found to meet the applicable specifications.*

After repair, the equipment will be returned with a repair report. If the equipment is not under warranty, the customer will be invoiced for the cost appearing on this report. Return-to-customer shipping costs will be paid by EXFO for equipment under warranty. Shipping insurance is at the customer's expense.

This page is intentionally left blank.

# Glossary

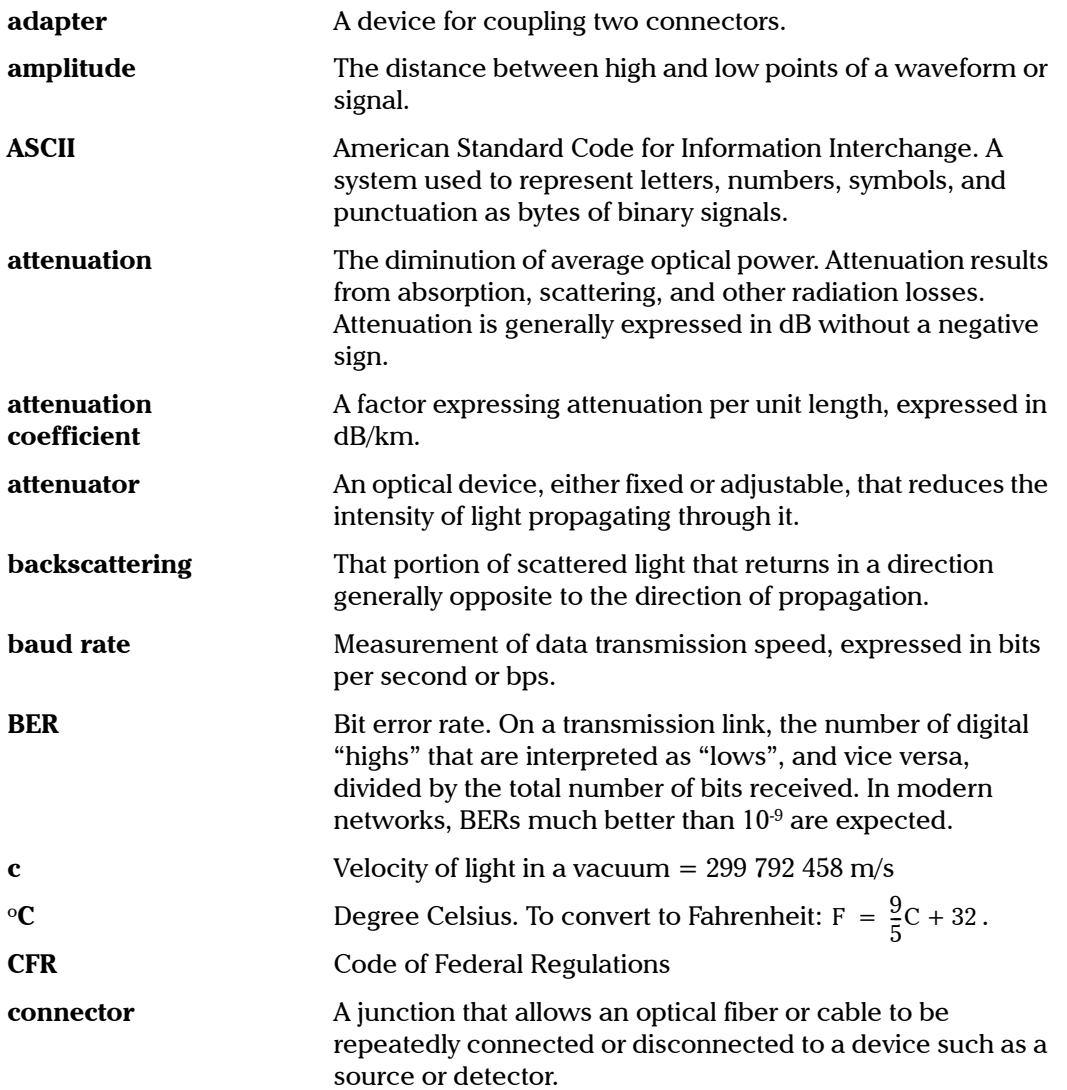

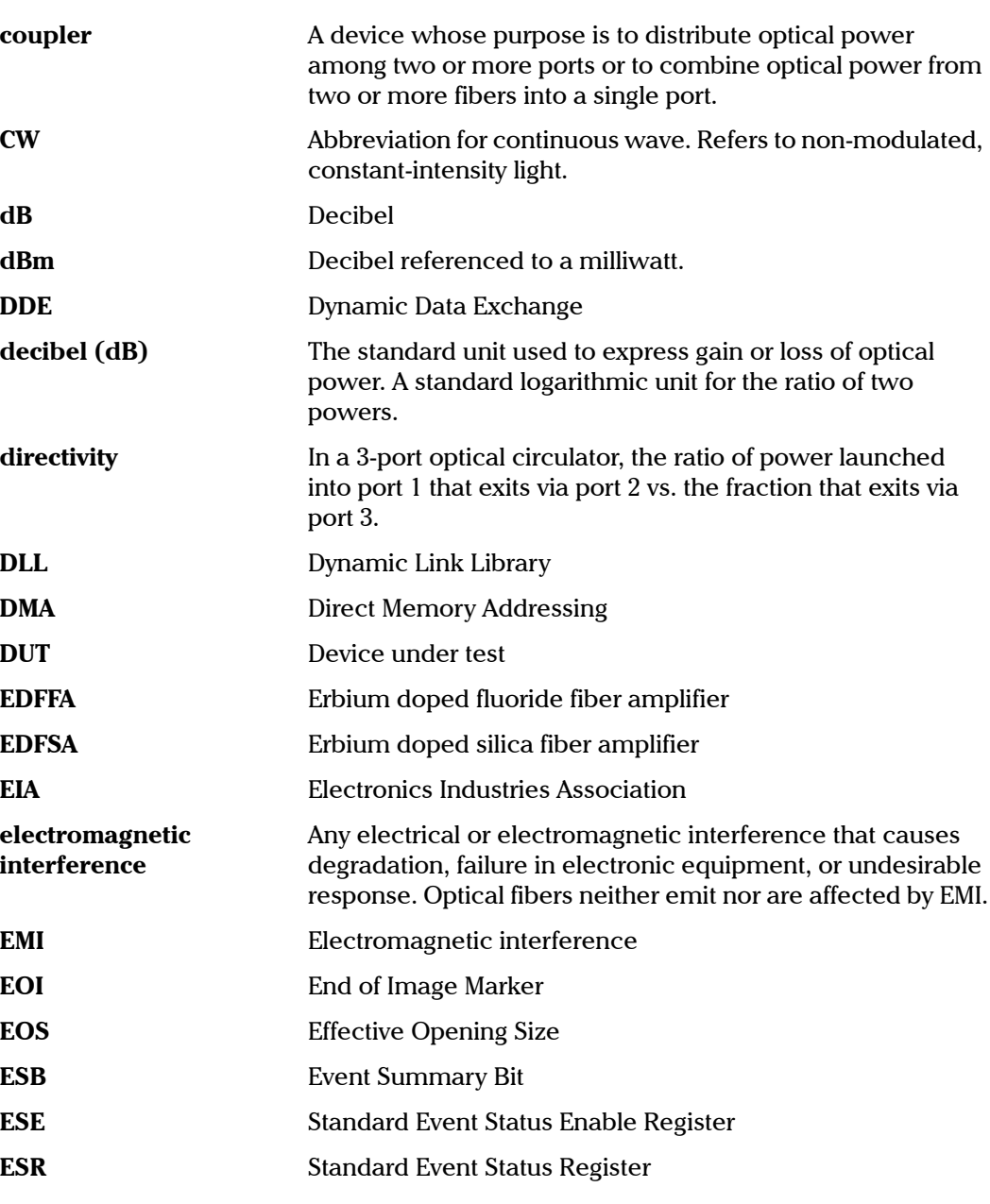

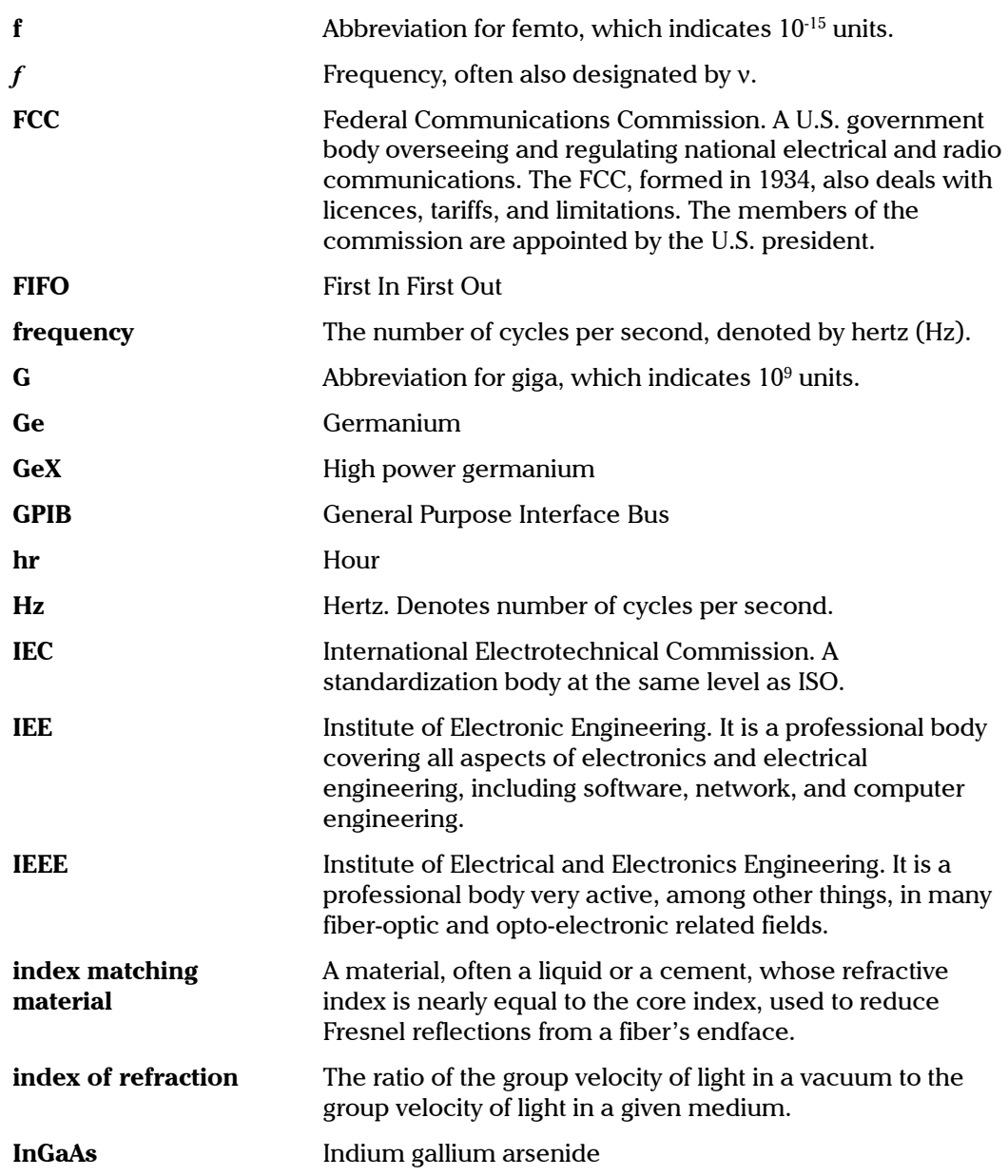

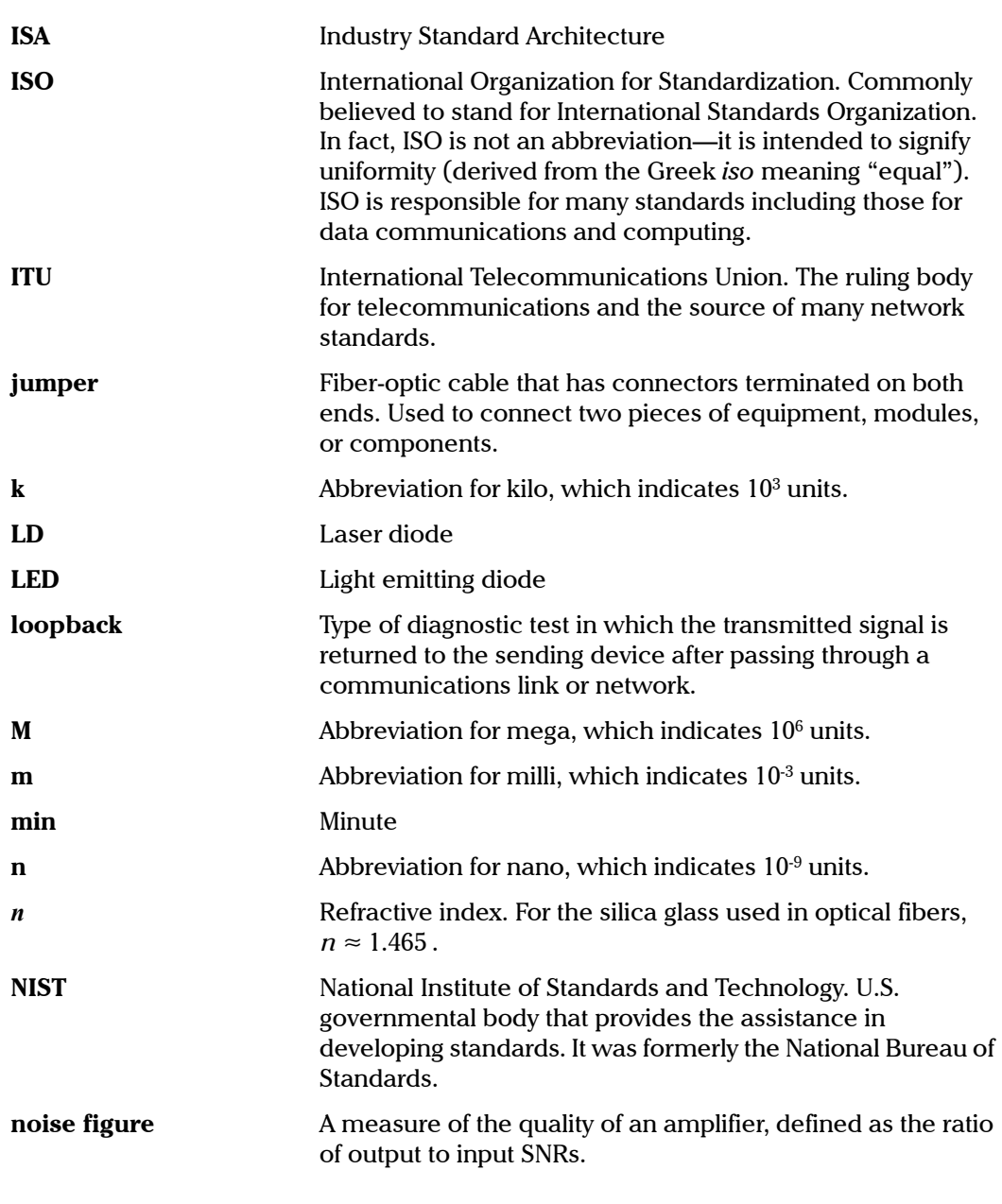

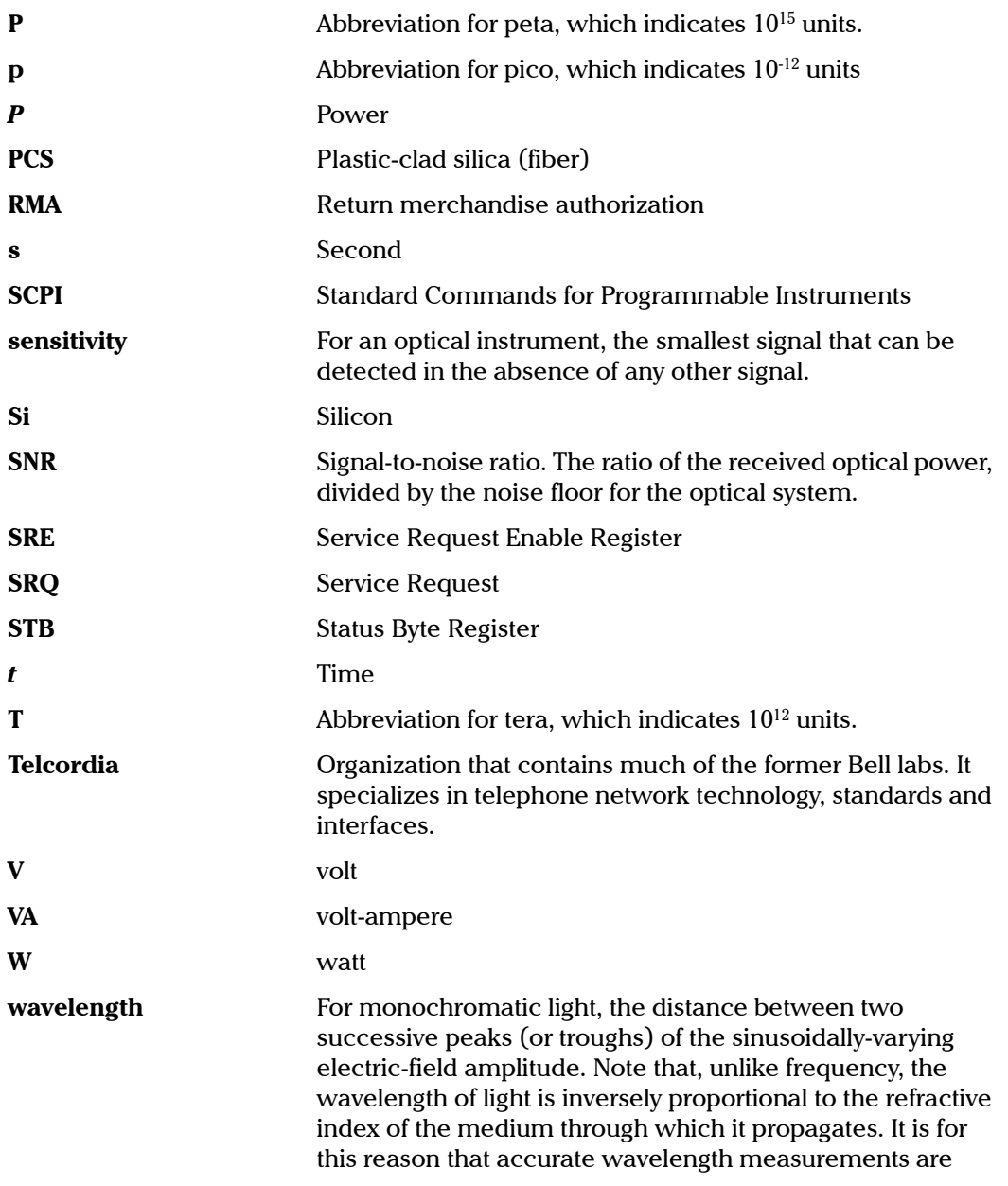

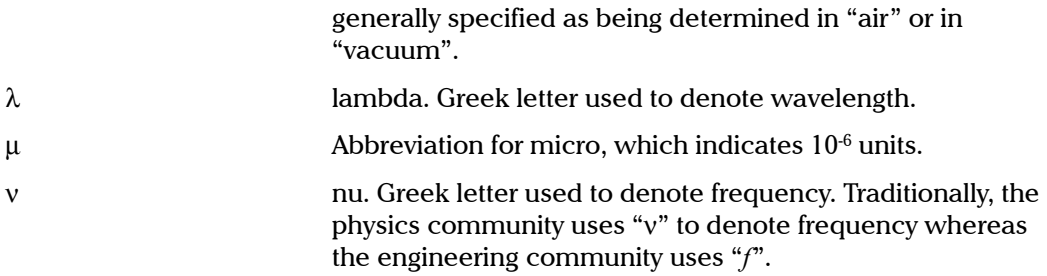

# Index

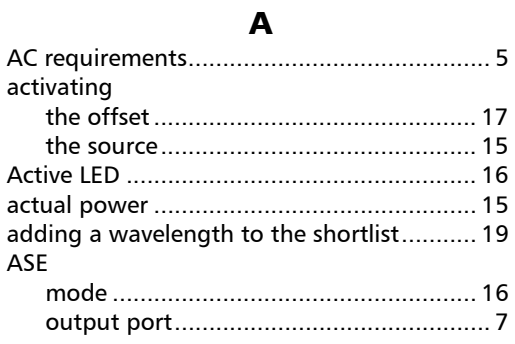

#### B

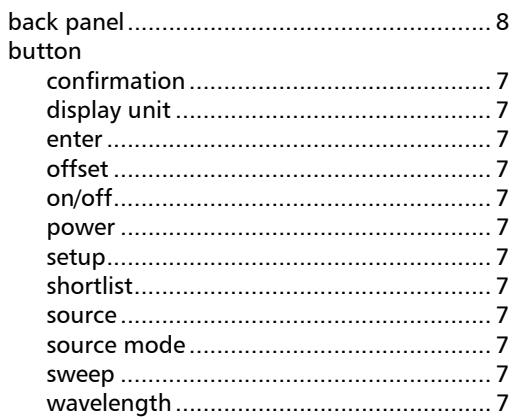

#### C

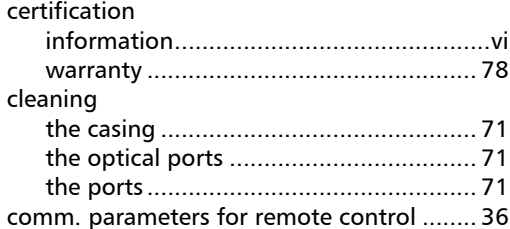

[Tunable Laser Source](#page-0-0) 87

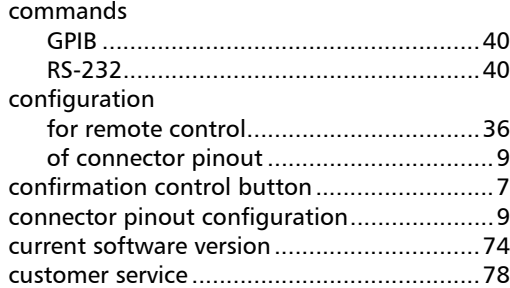

#### D

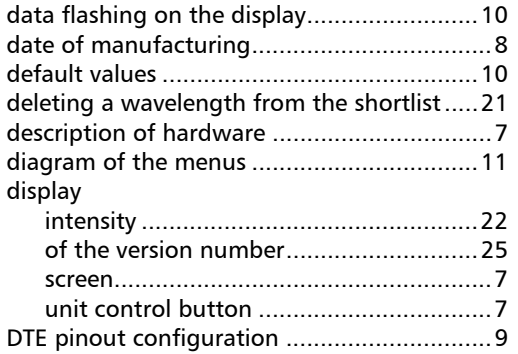

#### E

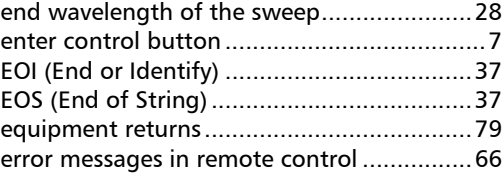

#### F

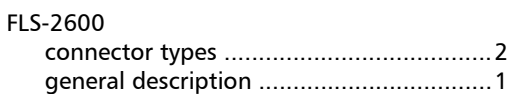

#### **Index**

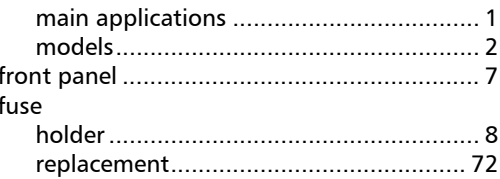

#### G

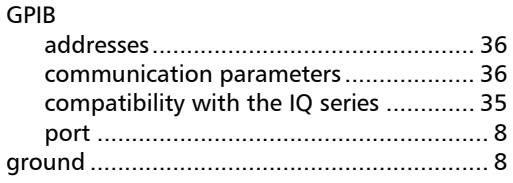

#### $H$

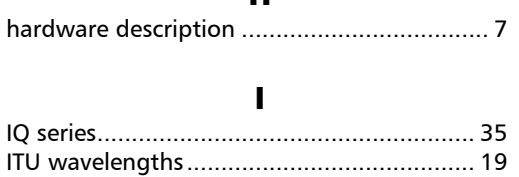

#### $\mathbf K$

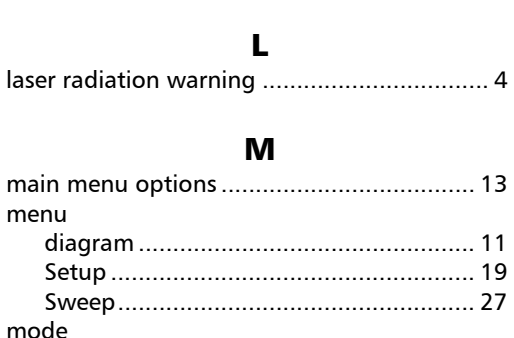

#### modifying a wavelength in the shortlist ......20

#### N

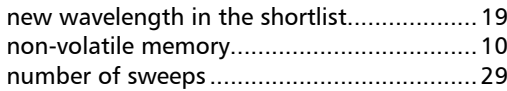

#### $\mathbf{o}$

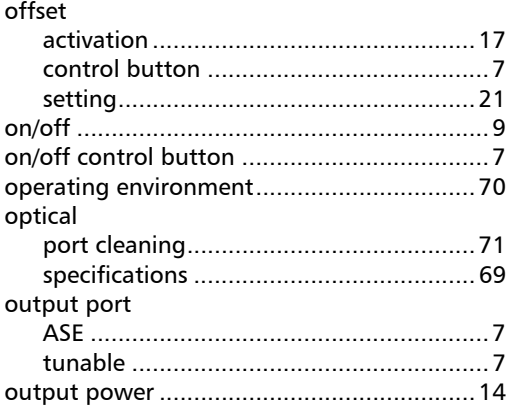

#### P

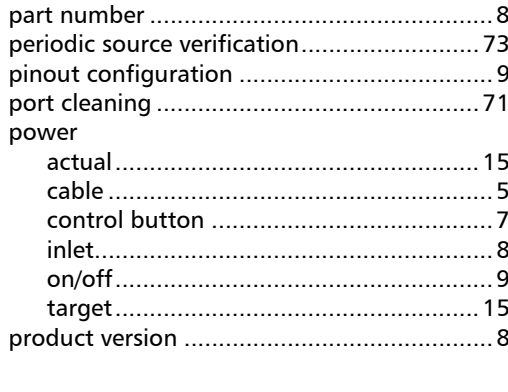

#### $\mathbf R$

FLS-2600

88

recalling

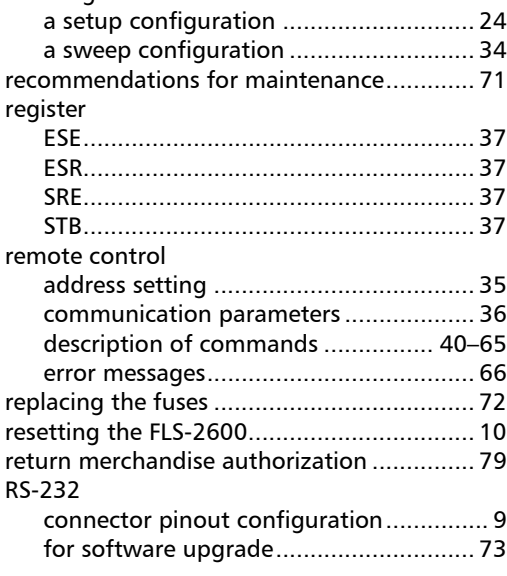

#### S

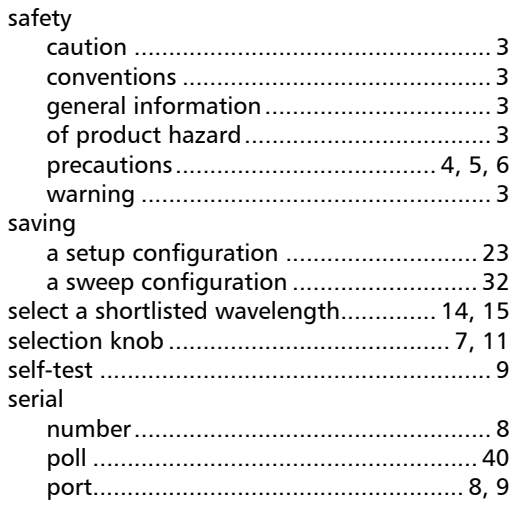

#### service

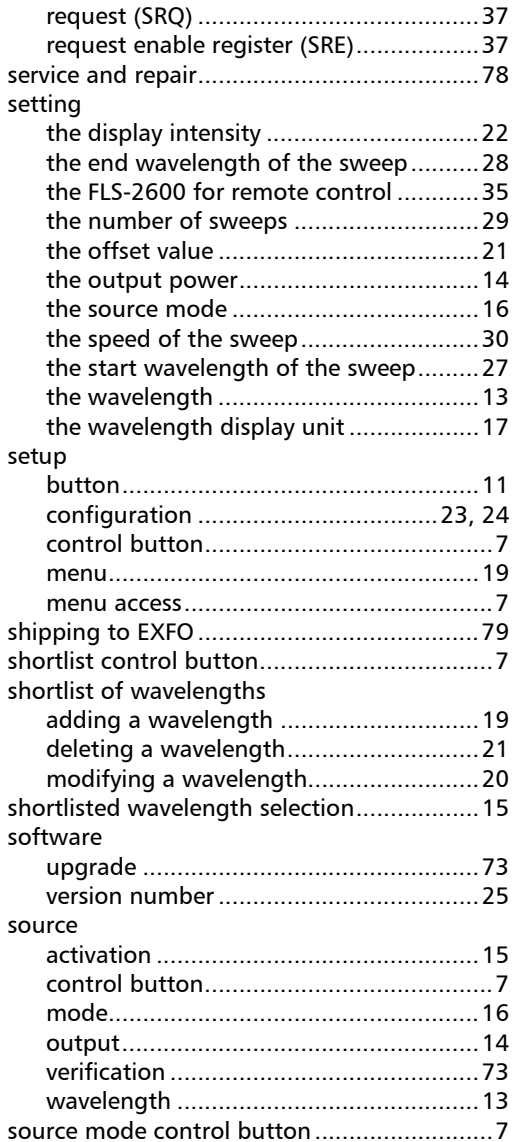

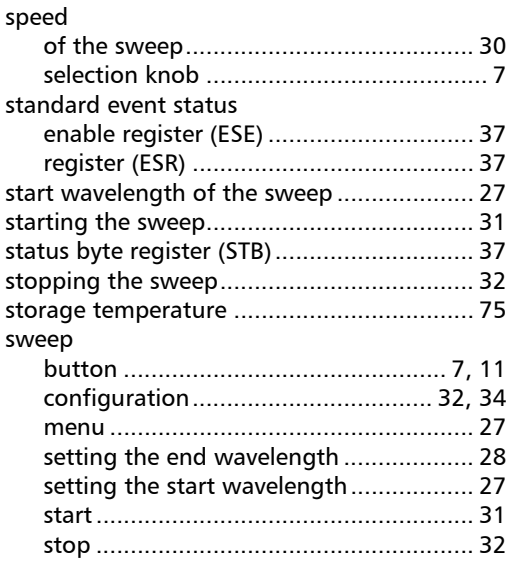

### T

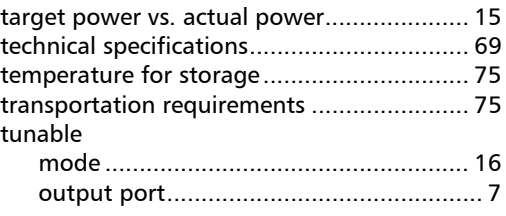

#### U

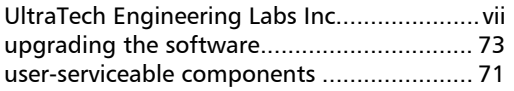

#### V

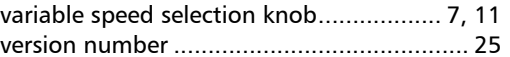

#### W

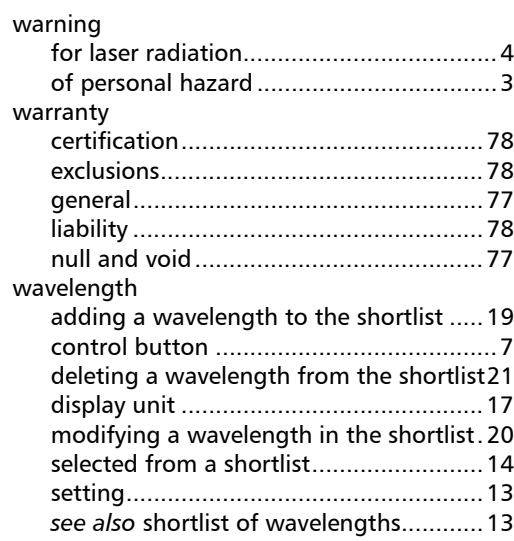